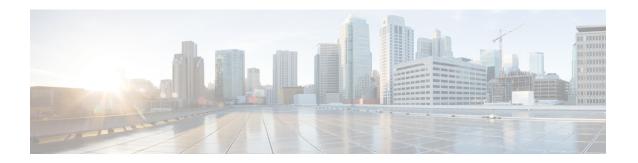

# **Configure System Settings**

- About System Settings, on page 2
- User Profile Roles and Permissions, on page 2
- Use System 360, on page 3
- View the Services in System 360, on page 4
- Monitor System Health, on page 5
- Typical Node Operations, on page 30
- Catalyst Center and Cisco ISE Integration, on page 30
- Anonymize Data, on page 33
- Configure Authentication and Policy Servers, on page 33
- Configure Cisco AI Network Analytics, on page 37
- Update the Machine Reasoning Knowledge Base, on page 39
- Configure Cisco Credentials, on page 40
- Configure Connection Mode, on page 41
- Register Plug and Play, on page 42
- Configure Smart Account, on page 44
- Smart Licensing, on page 44
- Device Controllability, on page 45
- Configure SNMP Properties, on page 48
- Enable ICMP Ping, on page 49
- Configure AP Location for PnP Onboarding, on page 49
- Configure an Image Distribution Server, on page 49
- Enable PnP Device Authorization, on page 50
- Configure Device Prompts, on page 51
- Configure Device Configuration Backup Settings, on page 52
- Configure an External Server for Archiving Device Configuration, on page 52
- Cloud Access Keys, on page 53
- Integrity Verification, on page 54
- Cisco SD-Access Compatibility Matrix, on page 57
- Configure an IP Address Manager, on page 58
- Configure Webex Integration, on page 59
- Configure an AppX MS-Teams Integration, on page 60
- Configure an AppX MS-Teams Integration Through Cisco Cloud Services, on page 61
- Configure ThousandEyes Integration, on page 62

- Configure Debugging Logs, on page 62
- Configure the Network Resync Interval, on page 64
- View Audit Logs, on page 64
- Enable Visibility and Control of Configurations, on page 66
- View, Search, and Filter for Task and Work Item Details, on page 66
- View, Edit, and Delete Tasks, on page 68
- View and Discard Work Items, on page 70
- Activate High Availability, on page 72
- Configure Integration Settings, on page 73
- Set Up a Login Message, on page 73
- Configure the Proxy, on page 74
- Configure Geo Map Settings, on page 74
- Security Recommendations, on page 75
- About Product Telemetry, on page 96
- Account Lockout, on page 96
- Password Expiry, on page 97
- IP Access Control, on page 97

# **About System Settings**

To start using Catalyst Center, you must first configure the system settings so that the server can communicate outside the network, ensure secure communications, authenticate users, and perform other key tasks. Use the procedures described in this chapter to configure the system settings.

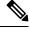

Note

- Any changes that you make to the Catalyst Center configuration—including changes to the proxy server settings—must be done from the Catalyst Center GUI.
- Any changes to the IP address, static route, DNS server, or **maglev** user password must be done from the CLI with the sudo maglev-config update command.
- By default, the Catalyst Center system time zone is set to UTC. Do not change this time zone in settings because the Catalyst Center GUI works with your browser time zone.

### **User Profile Roles and Permissions**

Catalyst Center supports role-based access control (RBAC). The roles assigned to a user profile define the capabilities that a user has permission to perform. Catalyst Center has three main default user roles:

- SUPER-ADMIN-ROLE
- NETWORK-ADMIN-ROLE
- OBSERVER-ROLE

The SUPER-ADMIN-ROLE gives users broad capabilities and permits them to perform all actions in the Catalyst Center GUI, including creating custom roles and assigning them to user profiles. The

NETWORK-ADMIN-ROLE and the OBSERVER-ROLE have more limited and restricted capabilities in the Catalyst Center GUI.

If you're unable to perform an action in Catalyst Center, the reason might be that your user profile is assigned a role that doesn't permit it. For more information, check with your system administrator or see Configure Role-Based Access Control.

# **Use System 360**

The **System 360** tab provides at-a-glance information about Catalyst Center.

- **Step 1** From the top-left corner, click the menu icon and choose **System > System 360**.
- **Step 2** On the **System 360** dashboard, review the following displayed data metrics:

#### Cluster

• **Hosts**: Displays information about the Catalyst Center hosts. The information that is displayed includes the IP address of the hosts and detailed data about the services running on the hosts. Click the **View Services** link to view detailed data about the services running on the hosts.

Note The host IP address has a color badge next to it. A green badge indicates that the host is healthy. A red badge indicates that the host is unhealthy.

The side panel displays the following information:

- Node Status: Displays the health status of the node.
- If the node health is unhealthy, hover over the status to view additional information for troubleshooting.
- Services Status: Displays the health status of the services. Even if one service is down, the status is Unhealthy.
- Name: Service name.
- Appstack: App stack name.

An app stack is a loosely coupled collection of services. A service in this environment is a horizontally scalable application that adds instances of itself when demand increases, and frees instances of itself when demand decreases.

- Health: Status of the service.
- Version: Version of the service.
- Tools: Displays metrics and logs for the service. Click the Metrics link to view service monitoring data in Grafana. Grafana is an open-source metric analytics and visualization suite. You can troubleshoot issues by reviewing the service monitoring data. For information about Grafana, see <a href="https://grafana.com/">https://grafana.com/</a>. Click the Logs link to view service logs in Kibana. Kibana is an open-source analytics and visualization platform. You can troubleshoot issues by reviewing the service logs. For information about Kibana, see <a href="https://www.elastic.co/products/kibana">https://www.elastic.co/products/kibana</a>.
- **High Availability**: Displays whether HA is enabled and active.

**Important** Three or more hosts are required for HA to work in Catalyst Center.

• Cluster Tools: Lets you access the following tools:

- Service Explorer: Access the app stack and the associated services.
- Monitoring: Access multiple dashboards of Catalyst Center components using Grafana, which is an open-source metric analytics and visualization suite. Use the Monitoring tool to review and analyze key Catalyst Center metrics, such as memory and CPU usage. For information about Grafana, see <a href="https://grafana.com/">https://grafana.com/</a>.

**Note** In a multihost Catalyst Center environment, expect duplication in the Grafana data due to the multiple hosts.

Log Explorer: Access Catalyst Center activity and system logs using Kibana. Kibana is an open-source analytics
and visualization platform designed to work with Elasticsearch. Use the Log Explorer tool to review detailed
activity and system logs. In the Kibana left navigation pane, click Dashboard. Then, click System Overview
and view all of the system logs. For information about Kibana, see <a href="https://www.elastic.co/products/kibana">https://www.elastic.co/products/kibana</a>.

**Note** All logging in Catalyst Center is enabled, by default.

#### **System Management**

Software Updates: Displays the status of application or system updates. Click the View link to view the update
details.

An update has a color badge next to it. A green badge indicates that the update or actions related to the update succeeded. A yellow badge indicates that there is an available update.

• Backups: Displays the status of the most recent backup. Click the View link to view all backup details.

Additionally, it displays the status of the next scheduled backup (or indicates that no backup is scheduled).

**Note** A backup has a color badge next to it. A green badge indicates a successful backup with a timestamp. A yellow badge indicates that the next backup is not yet scheduled.

• **Application Health**: Displays the health of automation and Assurance.

Application health has a color badge next to it. A green badge indicates a healthy application. A red badge indicates that the application is unhealthy. Click the **View** link to troubleshoot.

#### **Externally Connected Systems**

Note

Displays information about external network services used by Catalyst Center.

- Identity Services Engine (ISE): Displays Cisco ISE configuration data, including the IP address and status of the primary and secondary Cisco ISE servers. Click the **Configure** link to configure Catalyst Center for integration with Cisco ISE.
- **IP Address Manager** (**IPAM**): Displays IP address manager configuration data and the integration status. Click the **Configure** link to configure the IP Address Manager.

# **View the Services in System 360**

The **System 360** tab provides detailed information about the app stacks and services running on Catalyst Center. You can use this information to assist in troubleshooting issues with specific applications or services.

For example, if you are having issues with Assurance, you can view monitoring data and logs for the NDP app stack and its component services.

- **Step 1** From the top-left corner, click the menu icon and choose **System > System 360**.
- Step 2 In System 360 window, click Service Explorer tab.

The node clusters and the associated services are displayed in a tree-like structure in a new browser window.

- Hover your cursor over the node to view the details like, serial number, product ID, and interface.
- The Services table shows all the services associated with the node. The managed services are marked as (M).
- In the Service table, click the global filter icon to filter services by app stack name, service health status (Up, Down, or In Progress), or managed services.
- Enter a service name in the Global Search field to find a service. Click the service name to view the service in its associated node.
- **Step 3** Click the service to launch the Service 360 view, which displays the following details:
  - Metrics: Click the link to view the services monitoring data in Grafana.
  - Logs: Click the link to view the service logs in Kibana.
  - Name: Service name.
  - Appstack: App stack name.
  - Version: Version of the service.
  - Health: Status of the service.
  - Required Healthy Instances: Shows the number of healthy instances and indicates whether the service is managed.
  - Instances: Click the instances to view details.
- **Step 4** Enter the service name in the Search field to search the services listed in the table.
- Step 5 Click the filter icon in the services table to filter services based on app stack name, service status (Up, Down, or In Progress), or managed service.

# **Monitor System Health**

From the **System Health** page, you can monitor the health of the physical components on your Catalyst Center appliances and keep tabs on any issues that may occur. Refer to the following topics, which describe how to enable this functionality and use it in your production environment.

# **Establish Cisco IMC Connectivity**

To enable the **System Health** page, you must establish connectivity with Cisco Integrated Management Controller (Cisco IMC), which collects health information for your appliances' hardware. Complete the following procedure to do so.

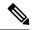

Note

Only users with SUPER-ADMIN-ROLE permissions can enter Cisco IMC connectivity settings for an appliance.

Step 1 From the top-left corner, click the menu icon and choose System > Settings > System Configuration > System Health.

The IP address of each appliance in your cluster is listed in the Catalyst Center Address column.

System Health

Cisco IMC Configuration Validation Catalog

Settings / System Configuration

Define your Cisco Integrated Management Controller (Cisco IMC) and provide required credentials. These settings are used to communicate with Cisco IMC and allow it to monitor the health of the Catalyst Center hardware.

Catalyst Center Address

Cisco IMC Address

NA

- **Step 2** Configure the information required to log in to Cisco IMC:
  - a) Click the IP address for an appliance.

The Edit Catalyst Center Server Configuration slide-in pane is displayed.

# Edit Catalyst Center Server Configuration

Cisco IMC address must correspond with the Catalyst Center IP address it is managing. The two systems must be able to communicate over the network.

Catalyst Center Address 172.20.86.106

Cisco IMC Address\*

Cisco IMC Username\*

Cisco IMC Password\*

b) Enter the following information and then click **Save**:

- The IP address configured for the appliance's Cisco IMC port.
- The username and password required to log in to Cisco IMC.
- c) Repeat this step for the other appliances in your cluster, if necessary.

### **Delete Cisco IMC Settings**

To delete the Cisco IMC connectivity settings that have been configured previously for a particular appliance, complete the following procedure.

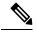

Note

Only users with SUPER-ADMIN-ROLE permissions can delete these settings.

- Step 1 From the top-left corner, click the menu icon and choose System > Settings > System Configuration > System Health.
- **Step 2** For the appliance you want to delete settings for, click the corresponding delete icon ( ) in the **Actions** column.
- **Step 3** In the confirmation window, click **OK**.

### **Subscribe to System Event Notifications**

After you have established connectivity with Cisco IMC, Catalyst Center collects event information from Cisco IMC and stores this information as raw system events. The rules engine then processes these raw events and converts them into system event notifications that are displayed in the System Health topology. By completing the procedure described in the "Work with Event Notifications" topic of the *Cisco Catalyst Center Platform User Guide*, you can also receive these notifications in one of the available formats. When completing this procedure, select and subscribe to the following events:

- Certificate events:
  - SYSTEM-CERTIFICATE: Subscribe to this event to receive notifications for the following certificates:
    - · System certificate
    - Built-in certificate
    - Proxy certificate
    - DR certificate
    - Third-party trusted certificates
  - SYSTEM-NODE-CERTIFICATE: Subscribe to this event to receive notifications for the Cisco IMC certificate.
  - CISCO-TRUSTED-CERTIFICATE-BUNDLE-v1: Subscribe to this event to receive notifications when a newer Cisco trusted certificate bundle is available.

- INTERNET-URL-ACCESS: Subscribe to this event to receive notifications when Catalyst Center is unable to reach any of the URLs listed in Check Required URLs Access, on page 26.
- Connected external systems events:
  - SYSTEM-EXTERNAL-CMX
  - SYSTEM-EXTERNAL-IPAM
  - SYSTEM-EXTERNAL-ISE-AAA-TRUST
  - SYSTEM-EXTERNAL-ISE-PAN-ERS
  - SYSTEM-EXTERNAL-ISE-PXGRID
  - SYSTEM-EXTERNAL-ITSM
- Disaster recovery system events: SYSTEM-DISASTER-RECOVERY
- General system events:
  - SYSTEM-CIMC
  - SYSTEM-CONFIGURATION
  - SYSTEM-HARDWARE
  - SYSTEM-MANAGED-SERVICES

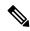

Note

For managed services, the probe interval (the time it takes for Catalyst Center to delete stale events from its database) is 60 minutes. When managed services have been down and become active again, it takes this long for the System Health GUI to reflect that the services have been restored.

• SYSTEM-SCALE-LIMITS

### **Event Notification Information**

The following table lists the key information that Catalyst Center provides when it generates a system health notification message.

| Subdomain  | Tag   | Instance                              | State    | Message                                                                         |
|------------|-------|---------------------------------------|----------|---------------------------------------------------------------------------------|
| Domain: Sy | rstem |                                       |          |                                                                                 |
| CPU        | CPU   | <node-hostname>:CPU-1</node-hostname> | OK       | Catalyst Center CPU-1 is working as expected on <node-hostname></node-hostname> |
|            |       |                                       | NotOk    | Catalyst Center CPU-1 has failed on <node-hostname></node-hostname>             |
|            |       |                                       | Disabled | Catalyst Center CPU-1 is disabled on <node-hostname></node-hostname>            |

| Subdomain             | Tag            | Instance                                     | State    | Message                                                                                                    |
|-----------------------|----------------|----------------------------------------------|----------|----------------------------------------------------------------------------------------------------|
| Memory                | Memory         | <node-hostname>:DIMM_A1</node-hostname>      | Ok       | Catalyst Center RAM DIMM_A1 is working as expected on <node-hostname></node-hostname>                                            |
|                       |                |                                              | NotOk    | Catalyst Center RAM DIMM_A1 has failed on <node-hostname></node-hostname>                                                        |
| Disk                  | Disk           | <node-hostname>:Disk1</node-hostname>        | Ok       | Catalyst Center Disk 2 is working as expected on <i><node-hostname></node-hostname></i>                                          |
|                       |                |                                              | NotOk    | Catalyst Center Disk 2 has failed on <node-hostname></node-hostname>                                                             |
| RAID<br>Controller    | RAIDController | <node-hostname>:Controller-1</node-hostname> | Ok       | Catalyst Center RAID VD-2 is working as expected on <i><node-hostname></node-hostname></i>                                       |
|                       |                |                                              | NotOk    | Catalyst Center RAID VD-2 has degraded on <i><node-hostname></node-hostname></i>                                                 |
|                       |                |                                              | Disabled | Catalyst Center RAID VD-2 is offline on <node-hostname></node-hostname>                                                          |
| Network<br>Interfaces | NIC            | <node-hostname>:nic-1</node-hostname>        | Ok       | Catalyst Center network interfaces are working as expected                                                                       |
|                       |                |                                              | NotOk    | Catalyst Center: <x> network interfaces are missing for <node-hostname>: nic-1</node-hostname></x>                               |
| PSU_FAN               | PSU            | <node-hostname>:psu-1</node-hostname>        | Ok       | Catalyst Center power supply (PSU-1) is powered on and thermal condition is normal for <i><node-hostname></node-hostname></i>    |
|                       |                |                                              | NotOk    | Catalyst Center power supply (PSU-2) is powered off and thermal condition is critical for <i><node-hostname></node-hostname></i> |

| Subdomain            | Tag              | Instance                                                  | State    | Message                                                                                                    |
|----------------------|------------------|-----------------------------------------------------------|----------|----------------------------------------------------------------------------------------------------|
| Disaster<br>Recovery | DisasterRecovery | <disaster-recovery-hostname></disaster-recovery-hostname> | Ok       | <ul> <li>Disaster recovery cluster is up</li> <li>Disaster recovery failover succeeded to <site-name></site-name></li> </ul> |
|                      |                  |                                                           | Degraded | • Disaster recovery failover triggered from < <i>site-name</i> > to <i>site-name</i>                                         |
|                      |                  |                                                           |          | • Disaster recovery failed while failing over to <i><site-name></site-name></i>                                              |
|                      |                  |                                                           |          | • Disaster recovery standby cluster on <i><site-name></site-name></i> is down; cannot failover                               |
|                      |                  |                                                           |          | Disaster recovery witness is<br>down; cannot failover                                                                        |
|                      |                  |                                                           |          | Disaster recovery replication<br>halted; recovery point objective<br>will be impacted                                        |
|                      |                  |                                                           |          | Disaster recovery pause failed                                                                                               |
|                      |                  |                                                           |          | Disaster recovery route<br>advertisement failed                                                                              |
|                      |                  |                                                           |          | Disaster recovery IPSec<br>communication failed                                                                              |
|                      |                  |                                                           | NotOk    | Disaster recovery configuration<br>failed                                                                                    |
|                      |                  |                                                           |          | Disaster recovery failed to rejoin<br>the standby system                                                                     |
| Platform<br>Services | ManagedServices  | <hostname>:<name></name></hostname>                       | OK       | Managed Service <i><service-name></service-name></i> is Running                                                              |
|                      |                  |                                                           | NOTOK    | Managed Service < service-name > is Interrupted                                                                              |

| Subdomain | Tag                         | Instance                            | State    | Message                                                                                   |  |
|-----------|-----------------------------|-------------------------------------|----------|-------------------------------------------------------------------------------------------|--|
| Scale     | wired_concurrent_clients    | <hostname>:<name></name></hostname> | OK       | OK                                                                                        |  |
| Limits    |                             |                                     | NOTOK    | The number of concurrent wired clients exceeded 26250 (105% of limit)                     |  |
|           |                             |                                     | DEGRADED | The number of concurrent wired clients exceeded 21250 (85% of limit)                      |  |
|           |                             |                                     | CAUTION  | The number of concurrent wired clients exceeded 18750 (75% of limit)                      |  |
|           | wireless_concurrent_clients | <hostname>:<name></name></hostname> | OK       | OK                                                                                        |  |
|           |                             |                                     | NOTOK    | The number of concurrent wireless clients exceeded 18750 (75% of limit)                   |  |
|           |                             |                                     | DEGRADED | The number of concurrent wireless clients exceeded 21250 (85% of limit)                   |  |
|           |                             |                                     | CAUTION  | The number of concurrent wireless clients exceeded 18750 (75% of limit)                   |  |
|           | wired_devices               | <hostname>:<name></name></hostname> | OK       | OK                                                                                        |  |
|           |                             |                                     | NOTOK    | The number of wired devices exceeded 1050 (105% of limit)                                 |  |
|           |                             |                                     | DEGRADED | The number of wired devices exceeded 850 (85% of limit)                                   |  |
|           |                             |                                     | CAUTION  | The number of wired Devices exceeded 750 (75% of limit)                                   |  |
|           | wireless_devices            | <hostname>:<name></name></hostname> | OK       | OK                                                                                        |  |
|           |                             |                                     | NOTOK    | The number of wireless devices exceeded 3800 (105% of limit)                              |  |
|           |                             |                                     | DEGRADED | The number of wireless devices exceeded 3400 (85% of limit)                               |  |
|           |                             |                                     | CAUTION  | exceeded 3400 (85% of limit)  The number of wireless devices exceeded 3000 (75% of limit) |  |
|           | interfaces                  | <hostname>:<name></name></hostname> | OK       | ОК                                                                                        |  |
|           |                             |                                     | NOTOK    | The number of interfaces exceeded 1140000000 (95% of limit)                               |  |
|           |                             |                                     | DEGRADED | The number of interfaces exceeded 1020000000 (85% of limit)                               |  |
|           |                             |                                     | CAUTION  | The number of interfaces exceeded 900000000 (75% of limit)                                |  |
|           | ippools                     | <hostname>:<name></name></hostname> | OK       | OK                                                                                        |  |
|           |                             |                                     | NOTOK    | The number of IP pools exceeded 47500 (95% of limit)                                      |  |

| Subdomain | Tag            | Instance                            | State    | Message                                                    |
|-----------|----------------|-------------------------------------|----------|------------------------------------------------------------|
|           |                |                                     | DEGRADED | The number of IP pools exceeded 42500 (85% of limit)       |
|           |                |                                     | CAUTION  | The number of IP pools exceeded 37500 (75% of limit)       |
|           | netflows       | <hostname>:<name></name></hostname> | OK       | OK                                                         |
|           |                |                                     | NOTOK    | The number of Netflows exceeded 37500 (75% of limit)       |
|           |                |                                     | DEGRADED | The number of Netflows exceeded xxx (x% of limit)          |
|           |                |                                     | CAUTION  | The number of Netflows exceeded yyy (y% of limit)          |
|           | physical_ports | <hostname>:<name></name></hostname> | OK       | OK                                                         |
|           |                |                                     | NOTOK    | The number of physical ports exceeded 50400 (95% of limit) |
|           |                |                                     | DEGRADED | The number of physical ports exceeded 40800 (85% of limit) |
|           |                |                                     | CAUTION  | The number of physical ports exceeded 36000 (75% of limit) |
|           | policy         | <hostname>:<name></name></hostname> | OK       | OK                                                         |
|           |                |                                     | NOTOK    | The number of policies exceeded 23750 (95% of limit)       |
|           |                |                                     | DEGRADED | The number of policies exceeded 21250 (85% of limit)       |
|           |                |                                     | CAUTION  | The number of policies exceeded 18750 (75% of limit)       |
|           | security_group | <hostname>:<name></name></hostname> | OK       | OK                                                         |
|           |                |                                     | NOTOK    | The number of security groups exceeded 3800 (95% of limit) |
|           |                |                                     |          | The number of security groups exceeded 3400 (85% of limit) |
|           |                |                                     | CAUTION  | The number of security groups exceeded 3000 (75% of limit) |
|           | sites          | <hostname>:<name></name></hostname> | OK       | OK                                                         |
|           |                |                                     | NOTOK    | The number of sites exceeded 475 (95% of limit)            |
|           |                |                                     | DEGRADED | The number of sites exceeded 425 (85% of limit)            |
|           |                |                                     | CAUTION  |                                                            |

| Subdomain           | Tag               | Instance                                  | State    | Message                                                                                                    |
|---------------------|-------------------|-------------------------------------------|----------|----------------------------------------------------------------------------------------------------|
|                     |                   |                                           |          | The number of sites exceeded 375 (75% of limit)                                                                                        |
|                     | transient_clients | <hostname>:<name></name></hostname>       | OK       | OK                                                                                                    |
|                     |                   |                                           | NOTOK    | The number of transient clients exceeded 71250 (95% of limit)                                                                          |
|                     |                   |                                           | DEGRADED | The number of transient clients exceeded 63750 (85% of limit)                                                                          |
|                     |                   |                                           | CAUTION  | The number of transient clients exceeded 56250 (75% of limit)                                                                          |
| Software<br>Upgrade | Upgrade           | <hostname>:<name></name></hostname>       | OK       | Successfully finished downloading package <i><package-name></package-name></i> with version <i><package-version></package-version></i> |
|                     |                   |                                           | NOTOK    | Catalog package download failed for <package-name></package-name>                                                                      |
| Backup              | Backup            | <hostname>:<name></name></hostname>       | OK       | Successfully completed backup                                                                                                    |
|                     |                   |                                           | NOTOK    | Failed to backup                                                                                                    |
| Restore             | Restore           | <hostname>:<name></name></hostname>       | OK       | Successfully restored                                                                                                    |
|                     |                   |                                           | NOTOK    | Failed to restore configuration                                                                                                    |
| Domain: C           | onnectivity       | '                                         | -        | -                                                                                                    |
| ISE                 | ISE_ERS           | <cisco-ise-hostname></cisco-ise-hostname> | Success  | ISE AAA trust establishment succeeded for ISE server < <i>ISE-server-details</i> >                                                     |
|                     |                   |                                           | Failed   | ISE AAA trust establishment failed for ISE server < ISE-server-details>                                                                |
| Domain: In          | tegrations        |                                           |          |                                                                                                    |
| IPAM                | IPAM              | <ipam-hostname></ipam-hostname>           | Ok       | IPAM connection to Catalyst Center established. IPAM <ipam-ip-address>.</ipam-ip-address>                                              |
|                     |                   |                                           | Critical | IPAM connection to Catalyst Center offline. IPAM <i><ipam-ip-address></ipam-ip-address></i> .                                          |
| ISE                 | ISE_AAA           | <cisco-ise-hostname></cisco-ise-hostname> | Up       | ISE AAA trust establishment succeeded for ISE server. ISE <ise-ip-address></ise-ip-address>                                            |
|                     |                   |                                           | Down     | ISE AAA trust establishment failed for ISE server. ISE < <i>ISE-IP-address</i> >                                                       |

| Subdomain | Tag  | Instance                        | State               | Message                                                                                       |
|-----------|------|---------------------------------|---------------------|-----------------------------------------------------------------------------------------------|
| CMX       | CMX  | <cmx-hostname></cmx-hostname>   | serviceAvailable    | CMX connection to Catalyst Center offline. CMX <i>&lt; CMX-IP-address &gt;</i> .              |
|           |      |                                 | serviceNotAvailable | CMX connection to Catalyst Center offline. CMX < CMX-IP-address>.                             |
| ITSM      | ITSM | <itsm-hostname></itsm-hostname> | Up                  | ITSM connection to Catalyst Center offline. ITSM <i><itsm-ip-address></itsm-ip-address></i> . |
|           |      |                                 | Down                | ITSM connection to Catalyst Center offline. ITSM <i><itsm-ip-address></itsm-ip-address></i> . |

### **System Health Scale Numbers**

System Health monitors Catalyst Center appliances and generates a notification whenever a network component listed in the following table exceeds a particular threshold. The priority of the notification that is generated depends on the percentage of a threshold that has been measured:

- When 75% of a threshold has been exceeded, an information (P3) notification is generated.
- When 85% of a threshold has been exceeded, a warning (P2) notification is generated.
- When 95% of a threshold has been exceeded, a critical (P1) notification is generated.

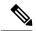

Note

- See the "Supported Hardware Appliances" topic in the *Release Notes for Cisco Catalyst Center, Release* 2.3.7.x for a listing of the Catalyst Center appliances that are available.
- 1,000,000 notifications are maintained in the audit log for every appliance (regardless of type) and are stored for one year.
- To view the current appliance scale numbers, see the Cisco Catalyst Center Data Sheet.
- System Health isn't supported on Catalyst Center clusters consisting of three 44-core appliances.

### **View the System Topology**

From the **System Health** window's topology, you can view a graphical representation of your Catalyst Center appliances and the external systems that are connected to your network, such as Cisco Connected Mobile Experiences (Cisco CMX) and Cisco Identity Services Engine (Cisco ISE). Here, you can quickly identify any network components that are experiencing an issue and require further attention. In order to populate this page with appliance and external system data, you must first complete the tasks described in the following topics:

- Establish Cisco IMC Connectivity, on page 5
- Subscribe to System Event Notifications, on page 7

To view this page, click the menu icon and choose **System > System 360**, then click the **System Health** tab. Topology data is polled every 30 seconds. If any new data is received, the topology automatically updates to reflect this data.

Note the following:

• Catalyst Center supports IPv6. When viewing a cluster on which IPv6 is enabled, the topology also displays the following information for that cluster's Enterprise virtual IP address:

• **Pre** field: 16-bit prefix

• GID field: 32-bit global ID

• Subnet field: 16-bit subnet value

The remainder of the cluster's Enterprise virtual IP address is used to label its topology icon.

- An IPv6-enabled cluster can only connect to and retrieve data from external systems that also support IPv6.
- Whenever a connected appliance or external system has a certificate installed that's set to expire, the topology does the following:
  - If a certificate is set to expire within 90 days, the topology displays a warning.
  - If a certificate is set to expire within 30 days, the topology displays an error to bring your attention to the issue.
- System Health runs a hardware compliance check regularly and indicates whenever a connected appliance
  or external system does not meet the minimum configuration requirements. For example, System Health
  updates the topology to indicate when the Write Through cache write policy is not set for a connected
  virtual drive.
- If disaster recovery is operational in your production environment, System Health now provides hardware information for the appliances at both the main and recovery site. Previously, hardware information was provided only for main site appliances.

### **Troubleshoot Appliance and External System Issues**

When viewing the System Health topology, the minor issue icon (△) and major issue icon (☑) indicate network components that require attention. To begin troubleshooting the issue that a component is experiencing, place your cursor over its topology icon to open a pop-up window that displays the following information:

- A timestamp that indicates when the issue was detected.
- If you are viewing the pop-up window for a Catalyst Center appliance, the Cisco IMC firmware version that is installed on the appliance.
- A brief summary of the issue.
- The current state or severity of the issue.
- The domain, subdomain, and IP address or location associated with the issue.

If you open the pop-up window for a connected external system that has three or more associated servers or a Catalyst Center appliance that has three or more hardware components that are experiencing an issue, the **More Details** link is displayed. Click the link to open a slide-in pane that lists the relevant servers or components. You can then view information for a specific item by clicking > to maximize its entry.

### **Troubleshoot External System Connectivity Issues**

If Catalyst Center is currently unable to communicate with an external system, do the following to ping that system and troubleshoot why it cannot be reached.

### Before you begin

Do the following before you complete this procedure:

- Install the Machine Reasoning package. See Download and Install Application Updates.
- Create a role that has write permission to the Machine Reasoning function and assign that role to the user that completes this procedure. To access this parameter in the **Create a User Role** wizard, expand the **System** row in the **Define the Access** page. For more information, see Configure Role-Based Access Control.
- Step 1 From the top-right portion of the System Health window, choose Tools > Network Ping to open the Ping Device window.

The window lists all the devices that Catalyst Center currently manages.

- Step 2 Click the radio button for any device whose reachability status is **Reachable** and then click the **Troubleshoot** link.
  - The **Reasoner Inputs** window opens.
- **Step 3** In the **Target IP Address** field, enter the IP address of the external system that cannot be reached.
- **Step 4** Click **Run Machine Reasoning**.

A dialog box is displayed after Catalyst Center has pinged the external system.

- **Step 5** Click **View Details** to see whether the ping was successful.
- Step 6 If the ping failed, click the View Relevant Activities link to open the Activity Details slide-in pane and then click the View Details icon.

The **Device Command Output** window opens, listing possible causes for the inability to reach the external system.

### **Use the Validation Tool**

The validation tool tests both the Catalyst Center appliance hardware and connected external systems. The validation tool identifies any issues that need to be addressed before they seriously impact your network. The validation process makes numerous checks, such as:

- The ability to connect to ciscoconnectdna.com (to download system and package updates).
- The presence of expiring certificates.
- The current health of appliance hardware and back-end services.
- The network components that have exceeded a scale number threshold.

To access the validation tool, do the following:

1. From the top-left corner, click the menu icon and choose **System** > **System 360**, and then click the **System Health** tab.

2. From the **Tools** drop-down menu, choose **Validation Tool**.

### **Navigate the Validation Tool Page**

The contents of the **Validation Tool** page depend on whether Catalyst Center has information for any validation runs that completed previously. If it doesn't, the page looks like this:

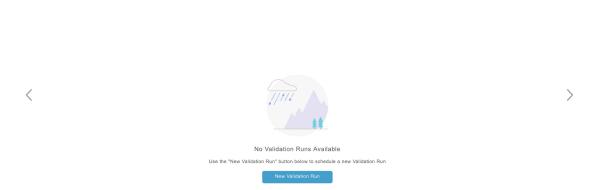

If Catalyst Center has validation run information, the page looks like this:

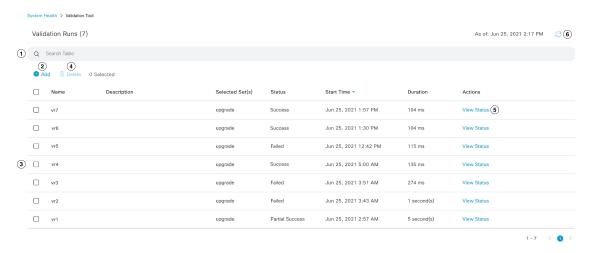

The following table describes the components that make up the **Validation Tool** page and their function when validation run information is available.

| Callout | Description                                                                                                    |
|---------|----------------------------------------------------------------------------------------------------|
| 1       | Search Table field: Enter a search string to filter the validation runs that are listed on this page.                                                                                                    |
| 2       | <b>Add</b> button: Click to open the <b>New Validation Run</b> slide-in pane and enter the required settings for a new run. For more information, see Start a Validation Run, on page 18.                                                                                                    |
| 3       | <ul> <li>Validation Runs table: Lists the validation runs that completed previously. For each run, the table provides information such as its name, applicable validation set, and completion status. Note the following points:</li> <li>By default, the runs are ordered by start time, with the most recent run listed first.</li> <li>A duration of zero is listed for any run that's currently in progress.</li> </ul> |

| Callout | Description                                                                                                    |  |
|---------|----------------------------------------------------------------------------------------------------|--|
| 4       | <b>Delete</b> button: With the check box for a validation run checked, click to delete the run. Then click <b>Ok</b> in the <b>Warning</b> dialog box to confirm deletion. |  |
|         | <b>Note</b> You cannot delete a run that is in progress.                                                                                                    |  |
| 5       | <b>View Status</b> link: Click to view the details for a particular run. For more information, see View Validation Run Details, on page 18.                                |  |
| 6       | <b>Refresh</b> button: Click to refresh the information that is displayed on this page.                                                                                    |  |

#### **Start a Validation Run**

To start a validation run, complete the following steps.

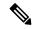

Note

Only one validation run can take place at a time. If a validation run is already in progress, you need to wait until it completes before you can initiate another run.

- **Step 1** Do one of the following in the **Validation Tool** window, depending on whether the **Validation Runs** table is displayed:
  - If the table is not displayed, it means that either previous validation runs have been deleted or a validation run hasn't been completed yet. Click **New Validation Run**.
  - If the Validation Runs table is displayed, click Add.

The New Validation Run slide-in pane opens.

**Step 2** In the Name field, enter a name for the validation run.

Ensure that the name that you enter is unique and contains only alphanumeric characters. Special characters aren't allowed.

**Step 3** (Optional) In the **Description** field, enter a brief description for the validation run you're about to start.

You can enter a description that contains a maximum of 250 characters.

**Step 4** In the **Validation Set(s) Selection** area, check the check box for the validation sets you want to run.

You can maximize a validation set to view the checks it makes.

Step 5 Click Run.

### View Validation Run Details

From the **Validation Run Details** slide-in pane, you can view the checks that were made during the selected run, completion status, duration, and any other relevant information.

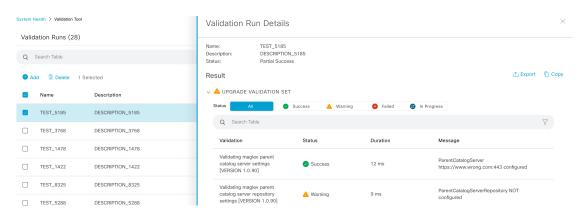

From here, you can also do the following:

- To filter the information that's provided, in the Search Table field, enter a search string.
- To download the contents of this pane as a JSON file, click Export.
- To copy the contents of this pane, click **Copy**.

### Update the Validation Set

Validation sets should be updated whenever you upgrade Catalyst Center. In case you need to update validation sets manually, do the following:

**Step 1** From the top-left corner, click the menu icon and choose **System > Settings > System Configuration > System Health**.

Settings / System Configuration

### System Health

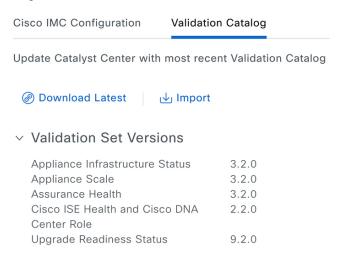

- Step 2 Click the Validation Catalog tab.
- **Step 3** Click **Download Latest** to download a local copy of the latest available validation sets.
- **Step 4** Import the validation set to Catalyst Center:
  - a) Click **Import** to open the **Import Validation Set** dialog box.

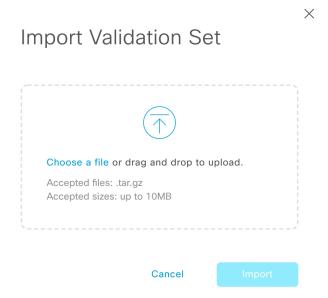

- b) Do one of the following:
  - Click the Choose a file link and navigate to the .tar file that you want to import.
  - Drag and drop the appropriate .tar file from your desktop into the highlighted area.
- c) Click **Import**.

### **Use the System Analyzer Tool**

If you encounter an issue that requires troubleshooting, you can retrieve log files using the System Analyzer tool. In addition to system-level log files, you can retrieve log files that are specific to Cisco SD-Access and software image management (SWIM). To access the **System Analyzer** tool, do the following:

- From the top-left corner, click the menu icon and choose System > System 360, then click the System
  Health tab.
- **2.** From the **Tools** drop-down list, choose **System Analyzer**.

Before you use this tool, note the following points:

- Only admin users can start system analysis runs, download the resulting log files, and delete completed runs. All users can open and view the **System Analysis Details** slide-in pane for a selected run.
- The System Analyzer tool requires 5 GB of disk space on Catalyst Center's GlusterFS filesystem.
- Catalyst Center stores either 5 GB or the system analysis runs for the last three months, whichever is smaller.
- When either of the storage limits are reached, Catalyst Center deletes older runs once daily. It also deletes older runs before every new run is started.
- Since log file information is only useful for troubleshooting, data for system analysis runs is not backed up.

- In a deployment where HA is enabled, if the System Health service goes down while a run is in progress, you need to restart the run after System Health is up again.
- In a deployment where disaster recovery is enabled, run data is not replicated across the disaster recovery system's sites. The system's active and standby sites maintain their own run history.

### **Navigate the System Analyzer Page**

The contents of the **System Analyzer** page depend on whether Catalyst Center has information for any runs that completed previously. If it doesn't, the page looks like this:

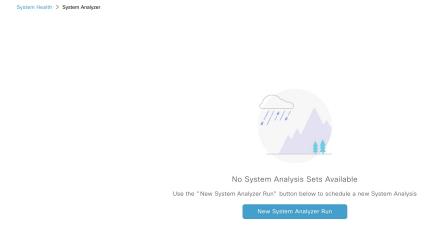

If Catalyst Center has run information, the page looks like this:

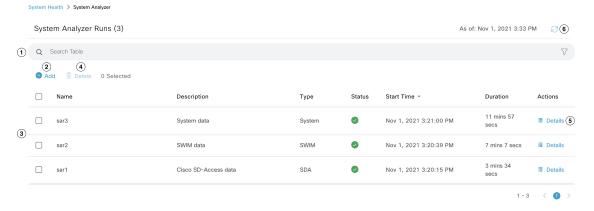

The following table describes the components that make up the **System Analyzer** page and their function when run information is available.

| Callout | Description                                                                                                    |
|---------|----------------------------------------------------------------------------------------------------|
| 1       | <b>Search Table</b> field: Enter a search string to filter the runs that are listed on this page.                                                                                |
| 2       | Add button: Click to open the New System Analyzer Run slide-in pane and enter the required settings for a run. See Start a System Analyzer Run, on page 22 for more information. |

| Callout | Description                                                                                                    |
|---------|----------------------------------------------------------------------------------------------------|
| 3       | <b>System Analyzer Runs</b> table: Lists the runs that are currently in progress or have completed previously. For each run, the table provides information such as its name, the relevant Catalyst Center component, and the amount of time it took to complete the run. |
|         | Note the following points:                                                                                                    |
|         | • By default, the runs are ordered by start time, with the most recent run listed first.                                                                                                    |
|         | • A duration of zero is listed for any run that's currently in-progress.                                                                                                    |
| 4       | <b>Delete</b> button: With the check box for a run checked, click <b>Delete</b> to remove it.                                                                                                    |
|         | <b>Note</b> You cannot delete a run that is in progress.                                                                                                    |
| 5       | <b>Details</b> link: Click to view the details for a particular run. For more information, see View System Analyzer Run Details, on page 23.                                                                                                    |
| 6       | <b>Refresh</b> button: Click to refresh the information that's displayed on this page.                                                                                                    |

### Start a System Analyzer Run

Complete the following procedure to start a System Analyzer run.

- Step 1 Do one of the following in the System Analyzer page, depending on whether the System Analyzer Runs table is displayed:
  - If the table is not displayed, it indicates that either previous runs have been deleted or a run hasn't been completed yet. Click **New System Analyzer Run**.
  - If the System Analyzer Runs table is displayed, click Add.

The New System Analyzer Run slide-in pane opens.

**Step 2** In the **Name** field, enter a name for the run.

Ensure that the name that you enter is unique and only contains alphanumeric characters. Special characters are not allowed.

**Step 3** (Optional) In the **Description** field, enter a brief description of the run you are about to start.

You can enter a description that contains a maximum of 250 characters.

- **Step 4** (Optional) In the **Notes** field, enter any additional information (up to a maximum of 250 characters) you want to provide for the run.
- Step 5 In the Select a System Analyzer to run area, click the radio button for the Catalyst Center component that you want to retrieve log files for.
- Step 6 Click Run.

### View System Analyzer Run Details

From the **System Analysis Details** slide-in pane, you can view additional information for the selected run, such as the total file size of the log files that were retrieved and the relevant Catalyst Center components. You can also identify any log files that encountered an issue during the run.

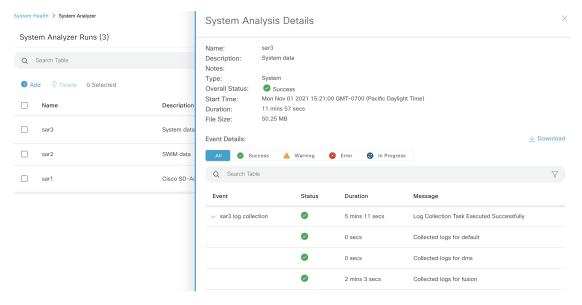

From here, you can also do the following:

- In the **Search Table** field, enter a search string to filter the information that's displayed.
- Click **Download** to download the log files that were retrieved as a .tar.gz file.

To open the **System Analysis Details** slide-in pane for a particular run, click its **Details** link in the **Actions** column.

### **System Topology Notifications**

The following tables list the various notifications that are displayed in the system topology of the **System Health** page for your Catalyst Center appliances and any connected external systems. Notifications are grouped by their corresponding severity:

- Severity 1 (Error): Indicates a critical error, such as a disabled RAID controller or faulty power supply.
- Severity 2 (Warning): Indicates an issue such as the inability to establish trust with a Cisco ISE server.
- Severity 3: (Success): Indicates that a server or hardware component is operating as expected.

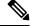

Note

If all the hardware components on an appliance are operating without any issues, an individual notification is not provided for each component. An OK notification is displayed instead.

**Table 1: Catalyst Center Appliance Notifications** 

| Component    | Severity 1 Notification                                                                      | Severity 2 Notification                                                                                    | Severity 3 Notification                                                                                      |
|--------------|----------------------------------------------------------------------------------------------|----------------------------------------------------------------------------------------------------|----------------------------------------------------------------------------------------------------|
| CPU          | Processor CPU1 (SerialNumber - xxxxxx) State is Disabled                                     | Processor CPU1 (SerialNumber - xxxxxx) Health is NotOk and State is Enabled                                | Processor CPU1 (SerialNumber - xxxxxx) Health is Ok and State is Enabled                                     |
| Disk         | Driver - PD1 State is Disabled                                                               | Driver - PD1 Health is Critical and<br>State is Enabled                                                    | Driver - PD1 Health is Ok and State is Enabled                                                               |
| MemoryV1     | Memory Summary<br>(TOTALSYSTEMMEMORYGIB -<br>256) Health is NotOk                            |                                                                                                    | Memory Summary<br>(TOTALSYSTEMMEMORYGIB<br>- 256) Health is Ok                                               |
| MemoryV2     | Storage DIMM1 (SerialNumber - xxxxx) Status is NotOperable                                   |                                                                                                    | Storage DIMM1 (SerialNumber - xxxxx) Status is Operable                                                      |
| NIC          | NIC Adapter Card MLOM State is<br>Disabled                                                   | NIC Adapter Card MLOM State is<br>Enabled and port0 is Down                                                | NIC Adapter Card MLOM State is<br>Enabled and port0 is Up                                                    |
| Power supply | PowerSupply PSU1 (SerialNumber - xxxx) State is Disabled                                     | _                                                                                                    | PowerSupply PSU1 (SerialNumber - xxxx) State is Enabled                                                      |
| RAID         | Cisco 12G SAS Modular Raid<br>Controller (SerialNumber - <i>xxxxx</i> ) State<br>is Disabled | Cisco 12G SAS Modular Raid<br>Controller (SerialNumber - xxxxx)<br>Health is NotOK and State is<br>Enabled | Cisco 12G SAS Modular Raid<br>Controller (SerialNumber - <i>xxxxx</i> )<br>Health is OK and State is Enabled |

### **Table 2: Connected External System Notifications**

| Component                                                | Severity 1 Notification                                                | Severity 2 Notification                                   | Severity 3 Notification                                                                                                    |
|----------------------------------------------------------|------------------------------------------------------------------------|-----------------------------------------------------------|----------------------------------------------------------------------------------------------------|
| Cisco Connected<br>Mobile<br>Experiences<br>(CMX) server |                                                                        | There is a critical issue with the integrated CMX server. | CMX server is integrated and servicing.                                                                                                    |
| IP address<br>management<br>(IPAM) server                | There is a critical issue with the connected third-party IPAM provider |                                                           | <ul> <li>A third-party IPAM provider is connected.</li> <li>There is no third-party IPAM provider connected.</li> <li>The third-party IPAM provider is currently synchronizing.</li> </ul> |
| Cisco<br>ISE—External<br>RESTful Services<br>(ERS)       |                                                                        | ISE PAN ERS connection: ISE ERS API call unauthorized     | ISE PAN ERS connection: ERS reachability with ISE - Success                                                                                                    |

| Component                                 | Severity 1 Notification                                   | Severity 2 Notification                                   | Severity 3 Notification                                                                        |
|-------------------------------------------|-----------------------------------------------------------|-----------------------------------------------------------|------------------------------------------------------------------------------------------------|
| Cisco ISE—Trust                           |                                                           | ISE AAA Trust Establishment: Trust<br>Establishment Error | ISE AAA Trust Establishment:<br>Successfully established trust and<br>discovered PSNs from PAN |
| IT service<br>management<br>(ITSM) server | Servicenow connection health status is NOT up and running |                                                           | Servicenow connection health status is up and running                                          |

### **Disk Utilization Event Notifications**

System Health monitors disk utilization by the nodes in your system and sends a notification whenever utilization on any of these nodes reaches a level that can impact network operations. When utilization exceeds 75%, System Health sends a warning notification. And when utilization exceeds 85%, System Health sends a critical notification. To configure and subscribe to these notifications, complete the steps described in the "Work with Event Notifications" topic of the *Catalyst Center Platform User Guide*. When completing this procedure, ensure that you select and subscribe to the **System Performance: Filesystem Utilization** event.

Note the following points regarding disk utilization monitoring:

- After you restore a backup file or upgrade Catalyst Center, System Health restarts the monitoring of disk utilization and collects hourly updates.
- In a three-node HA deployment, every partition that's configured on the three cluster nodes is monitored. Any notifications that are generated are specific to the relevant partition.
- In a deployment where disaster recovery is enabled, System Health monitors disk utilization by the nodes at both the active and standby site.

### **Check for Revoked and Expired Certificates**

Catalyst Center checks daily for certificates that have been revoked, expired, or will expire in the near future. If you want to receive notifications whenever one of these events takes place, subscribe to the SYSTEM-CERTIFICATE and SYSTEM-NODE-CERTIFICATE events (see Subscribe to System Event Notifications, on page 7). In addition to the notifications you receive in the format of your choosing, Catalyst Center also updates the **System Health** window's topology to indicate certificate events. To view these notifications, place your cursor over an appliance. If available, you can also click the **More Details** link to view notifications in the **Appliance Details** slide-in pane.

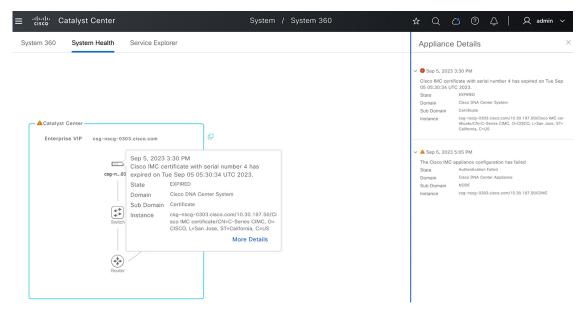

Catalyst Center supports the storage and update of the Cisco trusted certificate bundle (ios.p7b) from the Cisco PKI web site. This bundle, which comes preinstalled with Catalyst Center, enables supported Cisco networking devices to authenticate the controller and its applications (such as Network Plug and Play) upon the presentation of a valid third-party vendor device certificate. Catalyst Center checks the status of the certificate bundle's third-party certificates individually. And for Cisco-signed certificates, it checks if a newer version of the bundle is available to download. To receive notifications when a third-party certificate or the trusted certificate bundle requires an update, subscribe to the CISCO-TRUSTED-CERTIFICATE-BUNDLE-v1 event.

### **Check Required URLs Access**

Catalyst Center confirms whether the following URLs are reachable:

- http://validation.identrust.com/crl/hydrantidcao1.crl
- http://commercial.ocsp.identrust.com
- https://www.ciscoconnectdna.com
- https://cdn.ciscoconnectdna.com
- https://registry.ciscoconnectdna.com
- https://registry-cdn.ciscoconnectdna.com

When any of these URLs are unreachable (especially the first two listed, as they're used to check the revocation status of system certificates), it could impact network operations. Subscribe to the INTERNET-URL-ACCESS event to receive a notification when this happens.

### Suggested Actions

The following table lists the issues that you'll most likely encounter while monitoring the health of your system and suggests actions you can take to remedy those issues.

| Component | Subcomponent                                       | Issue                                                                                      | Suggested Actions                                                                                                    |
|-----------|----------------------------------------------------|--------------------------------------------------------------------------------------------|----------------------------------------------------------------------------------------------------|
| Cisco ISE | External RESTful<br>Services<br>(ERS)—Reachability | Timeout elapsed (possibly because the Cisco ISE ERS API load threshold has been exceeded). | <ul> <li>Check your proxy configuration for a proxy server between Catalyst Center and Cisco ISE.</li> <li>Check whether you can reach Cisco ISE</li> </ul>                                                                                                    |
|           | ERS—Availability                                   | Unable to establish a connection with Cisco ISE.  No response to ERS API call.             | <ul> <li>from Catalyst Center.</li> <li>Check whether a firewall is configured.</li> <li>Check your proxy configuration for a proxy server between Catalyst Center and Cisco ISE.</li> <li>Check whether you can reach Cisco ISE from Catalyst Center.</li> <li>Check which version of Cisco ISE is installed.</li> <li>Check if ERS is enabled on Cisco ISE. See the "Enable External RESTful</li> </ul>                                                     |
|           | ERS—Authentication                                 | Cisco ISE ERS API call is unauthorized.                                                    | Services APIs" topic in the <i>Cisco Identity</i> Services Engine Administrator Guide for more information.  Check whether the AAA settings credentials and the Cisco ISE credentials are the same.                                                                                                    |
|           | ERS—Configuration                                  | Cisco ISE certificate has been changed.                                                    | From the Catalyst Center GUI, reestablish trust. For more information, see the "Enable PKI in Cisco ISE" topic in the <i>Cisco Identity Services Engine Administrator Guide</i> .                                                                                                    |
|           | ERS—Unclassified/Generic Error                     | An undefined diagnostic error occurred.                                                    | <ol> <li>Delete the AAA settings that are currently configured in Catalyst Center.</li> <li>Reenter the appropriate AAA settings. For more information, see the "Integrate Cisco ISE with Catalyst Center" topic in the Cisco Catalyst Center Second Generation Appliance Installation Guide.</li> <li>Reestablish trust. For more information, see the "Enable PKI in Cisco ISE" topic in the Cisco Identity Services Engine Administrator Guide.</li> </ol> |
|           | Trust—Reachability                                 | Unable to establish an HTTPS connection.                                                   | Check whether the AAA settings credentials and the Cisco ISE credentials are the same.                                                                                                    |

| Component | Subcomponent                        | Issue                                                                                               | Suggested Actions                                                                                                    |
|-----------|-------------------------------------|----------------------------------------------------------------------------------------------------|----------------------------------------------------------------------------------------------------|
|           |                                     | The Catalyst Center endpoint URL configured for Cisco ISE certificate chain uploads is unreachable. | Check your proxy configuration for a<br>proxy server between Catalyst Center and<br>Cisco ISE.                                                                                                    |
|           |                                     |                                                                                                    | Check whether you can reach Cisco ISE from Catalyst Center.                                                                                                    |
|           | Trust—Configuration                 | Invalid Cisco ISE certificate chain.                                                                | • If necessary, regenerate the Cisco ISE internal root CA chain. For more information, see the "ISE CA Chain Regeneration" topic in the Cisco Identity Services Engine Administrator Guide.                                     |
|           |                                     |                                                                                                    | Ensure that the internal CA certificate<br>chain has not been removed from Cisco<br>ISE.                                                                                                    |
|           |                                     | The Catalyst Center endpoint URL configured for Cisco ISE certificate chain uploads is forbidden.   | Launch the URL and check whether you can access the /aaa/Cisco ISE/certificate directory on the endpoint.                                                                                                    |
|           |                                     |                                                                                                    | • Check whether the Use CSRF Check for Enhanced Security option is enabled in Cisco ISE. For more information, see the "Enable External RESTful Services APIs" topic in the Cisco Identity Services Engine Administrator Guide. |
|           | Trust—Authentication                | The Cisco ISE password has expired.                                                                 | • Regenerate the Cisco ISE admin password. For more information, see the "Administrative Access to Cisco ISE" topic in the Cisco Identity Services Engine Administrator Guide.                                                  |
|           |                                     |                                                                                                    | • Ensure that you can log in to the Cisco ISE GUI.                                                                                                    |
|           | Trust—Unclassified/Generic<br>Error | An undefined diagnostic error occurred.                                                             | Delete the AAA settings that are currently configured in Catalyst Center.                                                                                                    |
|           |                                     |                                                                                                    | 2. Reenter the appropriate AAA settings. For more information, see the "Integrate Cisco ISE with Catalyst Center" in the Cisco Catalyst Center Second Generation Appliance Installation Guide.                                  |
|           |                                     |                                                                                                    | 3. Reestablish trust. For more information, see the "Enable PKI in Cisco ISE" topic in the <i>Cisco Identity Services Engine Administrator Guide</i> .                                                                          |

| Component                                                | Subcomponent    | Issue                                             | Suggested Actions                                                             |
|----------------------------------------------------------|-----------------|---------------------------------------------------|-------------------------------------------------------------------------------|
| Cisco Connected<br>Mobile<br>Experiences<br>(CMX) server | Reachability    | Unable to establish connectivity with the server. | Check whether the server in question is currently down.                       |
|                                                          | Authentication  | Unable to log in to the server.                   | Confirm that the correct login credentials are configured in Catalyst Center. |
| IP address<br>management<br>(IPAM) server                |                 |                                                   | configured in Catalyst Center.                                                |
| IT service<br>management<br>(ITSM) server                |                 |                                                   |                                                                               |
| Hardware                                                 | Disk            | The specified hardware component is               | Replace the faulty component.                                                 |
|                                                          | Fan             | experiencing an issue.                            |                                                                               |
|                                                          | Power supply    |                                                   |                                                                               |
|                                                          | Memory module   |                                                   |                                                                               |
|                                                          | СРИ             |                                                   |                                                                               |
|                                                          | Networking card |                                                   |                                                                               |
|                                                          | RAID controller |                                                   |                                                                               |
|                                                          | Networking      | Interfaces are missing.                           | 1. Connect to Cisco IMC.                                                      |
|                                                          |                 |                                                   | 2. If the PID is UCSC-C220-M4 or UCSC-C220-M4S, complete the following steps: |
|                                                          |                 |                                                   | a. From the main menu, choose Compute > BIOS > Configure BIOS.                |
|                                                          |                 |                                                   | <b>b.</b> Click the <b>Advanced</b> tab.                                      |
|                                                          |                 |                                                   | c. Expand LOM and PCIe Slots Configuration.                                   |
|                                                          |                 |                                                   | <b>d.</b> Enable the disabled mLOMs and reboot the host.                      |
|                                                          |                 |                                                   | 3. For all other PIDs, replace the faulty component.                          |

| Component            | Subcomponent           | Issue                                                                                                    | Suggested Actions                                                                                                    |
|----------------------|------------------------|----------------------------------------------------------------------------------------------------|----------------------------------------------------------------------------------------------------|
| System configuration | Hardware configuration | You cannot specify write-back as the write cache policy for the Catalyst Center <i><ip_address></ip_address></i> virtual drive. The write policy must be write-through. | <ol> <li>Connect to Cisco IMC.</li> <li>From the main menu, choose Storage &gt; Raid Controller.</li> <li>Click the Virtual Drive tab.</li> <li>Select a virtual drive and click Edit. If the write policy is not write-through, update the virtual drives. The write policy must be write-through.</li> </ol> |
| System resources     | Storage                | The specified mount directory is full.                                                                                                    | <ul> <li>Clear up storage space in the current directory by removing unnecessary data.</li> <li>Specify a new mount directory that has more storage space.</li> </ul>                                                                                                    |

# **Typical Node Operations**

### **Hardware Peripherals RMA**

We recommend that you perform a graceful shutdown of Catalyst Center when replacing hardware peripherals such as DIMMs, CPUs, or a single solid-state drive (SSD) during a return materials authorization (RMA) procedure.

#### **Switch Under Maintenance Without HA**

If a directly linked switch in the Layer 2 network is undergoing maintenance without a fallback (HA) mechanism to uphold network service, we recommend that you perform a graceful shutdown. To achieve Layer 2 network redundancy, see "NIC Bonding Overview" in the *Cisco Catalyst Center Appliance Installation Guide*.

# **Catalyst Center and Cisco ISE Integration**

Cisco ISE has three use cases with Catalyst Center:

- 1. Cisco ISE can be used as a AAA (pronounced "triple A") server for user, device, and client authentication. If you are not using access control policies, or are not using Cisco ISE as a AAA server for device authentication, you do not have to install and configure Cisco ISE.
- 2. Access control policies use Cisco ISE to enforce access control. Before you create and use access control policies, integrate Catalyst Center and Cisco ISE. The process involves installing and configuring Cisco ISE with specific services, and configuring Cisco ISE settings in Catalyst Center. For more information about installing and configuring Cisco ISE with Catalyst Center, see the *Cisco Catalyst Center Installation Guide*.

**3.** If your network uses Cisco ISE for user authentication, configure Assurance for Cisco ISE integration. This integration lets you see more information about wired clients, such as the username and operating system, in Assurance. For more information, see "About Cisco ISE Configuration for Catalyst Center" in the *Cisco Catalyst Assurance User Guide*.

After Cisco ISE is successfully registered and its trust established with Catalyst Center, Catalyst Center shares information with Cisco ISE. Catalyst Center devices that are assigned to a site that is configured with Cisco ISE as its AAA server have their inventory data propagated to Cisco ISE. Additionally, any updates on these Catalyst Center devices (for example, device credentials) in Catalyst Center also updates Cisco ISE with the changes.

If a Catalyst Center device associated to a site with Cisco ISE as its AAA server is not propagated to Cisco ISE as expected, Catalyst Center automatically retries after waiting for a specific time interval. This subsequent attempt occurs when the initial Catalyst Center device push to Cisco ISE fails due to any networking issue, Cisco ISE downtime, or any other auto correctable errors. Catalyst Center attempts to establish eventual consistency with Cisco ISE by retrying to add the device or update its data to Cisco ISE. However, a retry is not attempted if the failure to propagate the device or device data to Cisco ISE is due to a rejection from Cisco ISE itself, as an input validation error.

If you change the RADIUS shared secret for Cisco ISE, Cisco ISE does not update Catalyst Center with the changes. To update the shared secret in Catalyst Center to match Cisco ISE, edit the AAA server with the new password. Catalyst Center downloads the new certificate from Cisco ISE, and updates Catalyst Center.

Cisco ISE does not share existing device information with Catalyst Center. The only way for Catalyst Center to know about the devices in Cisco ISE is if the devices have the same name in Catalyst Center; Catalyst Center and Cisco ISE uniquely identify devices for this integration through the device's hostname variable.

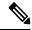

Note

The process that propagates Catalyst Center inventory devices to Cisco ISE and updates the changes to it are all captured in the Catalyst Center audit logs. If there are any issues in the Catalyst Center-to-Cisco ISE workflow, view the audit logs in the Catalyst Center GUI for information.

Catalyst Center integrates with the primary Administration ISE node. When you access Cisco ISE from Catalyst Center, you connect with this node.

Catalyst Center polls Cisco ISE every 15 minutes. If the Cisco ISE server is down, Catalyst Center shows the Cisco ISE server as red (unreachable).

When the Cisco ISE server is unreachable, Catalyst Center increases polling to 15 seconds, and then doubles the polling time to 30 seconds, 1 minute, 2 minutes, 4 minutes, and so on, until it reaches the maximum polling time of 15 minutes. Catalyst Center continues to poll every 15 minutes for 3 days. If Catalyst Center does not regain connectivity, it stops polling and updates the Cisco ISE server status to **Untrusted**. If this happens, you must reestablish trust between Catalyst Center and the Cisco ISE server.

Review the following additional requirements and recommendations to verify Catalyst Center and Cisco ISE integration:

- Catalyst Center and Cisco ISE integration is not supported over a proxy server. If you have Cisco ISE configured with a proxy server in your network, configure Catalyst Center such that it does not use the proxy server; it can do this by bypassing the proxy server's IP address.
- Catalyst Center and Cisco ISE integration is not supported through a Catalyst Center virtual IP address (VIP). If you are using an enterprise CA-issued certificate for Catalyst Center, make sure the Catalyst Center certificate includes the IP addresses of all interfaces on Catalyst Center in the Subject Alternative

Name (SAN) extension. If Catalyst Center is a three-node cluster, the IP addresses of all interfaces from all three nodes must be included in the SAN extension of the Catalyst Center certificate.

- You must have Admin-level access in Cisco ISE.
- Disable password expiry for the Admin user in Cisco ISE. Alternatively, make sure that you update the
  password before it expires. For more information, see the Cisco Identity Services Engine Administrator
  Guide.
- When the Cisco ISE certificate changes, Catalyst Center must be updated. To do that, edit the AAA server (Cisco ISE), reenter the password, and save. This forces Catalyst Center to download the certificate chain for the new admin certificate from Cisco ISE, and update Catalyst Center. If you are using Cisco ISE in HA mode, and the admin certificate changes on either the primary or secondary administrative node, you must update Catalyst Center.
- Catalyst Center configures certificates for itself and for Cisco ISE to connect over pxGrid. You can use
  other certificates with pxGrid for connections to other pxGrid clients, such as Firepower. These other
  connections do not interfere with the Catalyst Center and Cisco ISE pxGrid connection.
- You can change the RADIUS secret password. You provided the secret password when you configured Cisco ISE as a AAA server under System > Settings > External Services > Authentication and Policy Servers. To change the secret password, choose Design > Network Settings > Network and click the Change Shared Secret link. This causes Cisco ISE to use the new secret password when connecting to network devices managed by Catalyst Center.
- In distributed Cisco ISE clusters, each node performs only certain functions, such as PAN (Admin), MnT
  (Monitoring and Troubleshooting), or PSN (Policy Service). It is possible to have only Admin certificate
  usage on PAN nodes, and only EAP Authentication certificate usage on PSN nodes. However, this
  configuration prevents Catalyst Center and Cisco ISE integration for pxGrid. Therefore, we recommend
  that you enable EAP Authentication certificate usage on the Cisco ISE primary PAN node.
- Catalyst Center supports certificate revocation checks via CRL Distribution Point (CDP) and Online Certificate Status Protocol (OCSP). During integration, Catalyst Center receives the Cisco ISE admin certificate over port 9060 and verifies its validity based on the CDP and OCSP URLs inside that Cisco ISE admin certificate. If both CDP (which contains a list of CRLs) and OCSP are configured, Catalyst Center uses OCSP to verify the revocation status of the certificate and falls back to CDP if the OCSP URL is not accessible. If there are multiple CRLs present in CDP, Catalyst Center contacts the next CRL if the first CRL is not reachable. However, due to a JDK PKI Oracle bug, the system does not check for all CRL entries.

Proxy is not supported for certificate verification. Catalyst Center contacts the CRL and OCSP servers without proxy.

- OCSP and CRL entries are optional in the certificate.
- LDAP is not supported as a protocol for certificate validation. Do not include LDAP URLs in CDP or AIA extensions.
- All URLs in CDP and OCSP must be reachable from Catalyst Center. Unreachable URLs can cause a poor integration experience, including a failed integration.
- The Cisco ISE certificates' subject name and issuer must adhere to ASN.1 PrintableString characters, where only spaces and the following characters are allowed: A Z, a z, 0 9, '() +, -./:=?

# **Anonymize Data**

Catalyst Center allows you to anonymize wired and wireless endpoints data. You can scramble personally identifiable data, such as the user ID, and device hostname of wired and wireless endpoints.

Ensure that you enable anonymization before you run Discovery. If you anonymize the data after you run Discovery, the new data coming into the system is anonymized, but the existing data isn't anonymized.

- Step 1 From the top-left corner, click the menu icon and choose System > Settings > Trust & Privacy > Anonymize Data.
- Step 2 In the Anonymize Data window, check the Enable Anonymization check box.
- Step 3 Click Save.

After you enable anonymization, you can only search for the device using nonanonymized information such as the MAC address, IP address, and so on.

# **Configure Authentication and Policy Servers**

Catalyst Center uses AAA servers for user authentication and Cisco ISE for both user authentication and access control. Use this procedure to configure AAA servers, including Cisco ISE.

### Before you begin

If you are using Cisco ISE to perform both policy and AAA functions, make sure that Catalyst Center and Cisco ISE are integrated.

If you are using another product (not Cisco ISE) to perform AAA functions, make sure to do the following:

- Register Catalyst Center with the AAA server, including defining the shared secret on both the AAA server and Catalyst Center.
- Define an attribute name for Catalyst Center on the AAA server.
- For a Catalyst Center multihost cluster configuration, define all individual host IP addresses and the virtual IP address for the multihost cluster on the AAA server.

Before you configure Cisco ISE, confirm that:

- You have deployed Cisco ISE on your network. For information on supported Cisco ISE versions, see
  the Cisco Catalyst Center Compatibility Matrix. For information on installing Cisco ISE, see the Cisco
  Identity Services Engine Install and Upgrade guides.
- If you have a standalone Cisco ISE deployment, you must integrate Catalyst Center with the Cisco ISE node and enable the pxGrid service and External RESTful Services (ERS) on that node.

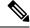

Note

Although pxGrid 2.0 allows up to four pxGrid nodes in the Cisco ISE deployment, Catalyst Center releases earlier than 2.2.1.x do not support more than two pxGrid nodes.

• If you have a distributed Cisco ISE deployment:

You must integrate Catalyst Center with the primary policy administration node (PAN), and enable ERS on the PAN.

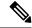

Note

We recommend that you use ERS through the PAN. However, for backup, you can enable ERS on the Policy Service Nodes (PSNs).

You must enable the pxGrid service on one of the Cisco ISE nodes within the distributed deployment. Although you can choose to do so, you do not have to enable pxGrid on the PAN. You can enable pxGrid on any Cisco ISE node in your distributed deployment.

The PSNs that you configure in Cisco ISE to handle TrustSec or SD Access content and Protected Access Credentials (PACs) must also be defined in **Work Centers** > **Trustsec** > **Trustsec Servers** > **Trustsec AAA Servers**. For more information, see the *Cisco Identity Services Engine Administrator Guide*.

- You must enable communication between Catalyst Center and Cisco ISE on the following ports: 443, 5222, 8910, and 9060.
- The Cisco ISE host on which pxGrid is enabled must be reachable from Catalyst Center on the IP address
  of the Cisco ISE eth0 interface.
- The Cisco ISE node can reach the fabric underlay network via the appliance's NIC.
- The Cisco ISE admin node certificate must contain the Cisco ISE IP address or the fully qualified domain name (FQDN) in either the certificate subject name or the Subject Alternative Name (SAN).
- The Catalyst Center system certificate must list both the Catalyst Center appliance IP address and FQDN in the SAN field.

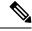

Note

For Cisco ISE 2.4 Patch 13, 2.6 Patch 7, and 2.7 Patch 3, if you are using the Cisco ISE default self-signed certificate as the pxGrid certificate, Cisco ISE might reject that certificate after applying those patches. This is because the older versions of that certificate have the Netscape Cert Type extension specified as the SSL server, which now fails (because a client certificate is required).

This issue doesn't occur in Cisco ISE 3.0 and later. For more information, see the Cisco ISE Release Notes.

- Step 1 From the top-left corner, click the menu icon and choose System > Settings > External Services > Authentication and Policy Servers.
- **Step 2** From the **Add** drop-down list, choose **AAA** or **ISE**.
- **Step 3** To configure the primary AAA server, enter the following information:
  - Server IP Address: IP address of the AAA server.
  - **Shared Secret**: Key for device authentications. The shared secret must contain from 4 to 100 characters. It cannot contain a space, question mark (?), or less-than angle bracket (<).

**Note** Make sure that you do not configure a PSN that is part of an existing Cisco ISE cluster as a primary AAA server.

- **Step 4** To configure a Cisco ISE server, enter the following details:
  - Server IP Address: IP address of the Cisco ISE server.
  - **Shared Secret**: Key for device authentications. The shared secret must contain from 4 to 100 characters. It cannot contain a space, question mark (?), or less-than angle bracket (<).
  - Username: Username that is used to log in to Cisco ISE via HTTPS.
  - Password: Password for the Cisco ISE HTTPS username.

**Note** The username and password must be an ISE admin account that belongs to the Super Admin.

• **FQDN**: Fully qualified domain name (FQDN) of the Cisco ISE server.

Note

- We recommend that you copy the FQDN that is defined in Cisco ISE (Administration > Deployment > Deployment Nodes > List) and paste it directly into this field.
- The FQDN that you enter must match the FQDN, Common Name (CN), or Subject Alternative Name (SAN) defined in the Cisco ISE certificate.

The FQDN consists of two parts, a hostname and the domain name, in the following format:

hostname.domainname.com

For example, the FQDN for a Cisco ISE server can be ise.cisco.com.

Virtual IP Address(es): Virtual IP address of the load balancer behind which the Cisco ISE policy service nodes
(PSNs) are located. If you have multiple PSN farms behind different load balancers, you can enter a maximum of
six virtual IP addresses.

#### **Step 5** Click **Advanced Settings** and configure the settings:

• Connect to pxGrid: Check this check box to enable a pxGrid connection.

If you want to use the Catalyst Center system certificate as the pxGrid client certificate (sent to Cisco ISE to authenticate the Catalyst Center system as a pxGrid client), check the **Use Catalyst Center Certificate for pxGrid** check box. You can use this option if all the certificates that are used in your operating environments must be generated by the same Certificate Authority (CA). If this option is disabled, Catalyst Center will send a request to Cisco ISE to generate a pxGrid client certificate for the system to use.

When you enable this option, ensure that:

- The Catalyst Center certificate is generated by the same CA as is in use by Cisco ISE (otherwise, the pxGrid authentication fails).
- The Certificate Extended Key Use (EKU) field includes "Client Authentication."
- **Protocol**: **TACACS** and **RADIUS** (the default). You can select both protocols.

Attention If you do not enable TACACS for a Cisco ISE server here, you cannot configure the Cisco ISE server as a TACACS server under **Design** > **Network Settings** > **Servers** when configuring a AAA server for network device authentication.

- Authentication Port: UDP port used to relay authentication messages to the AAA server. The default UDP port used for authentication is 1812.
- Accounting Port: UDP port used to relay important events to the AAA server. The default is UDP port 1812.
- Port: TCP port used to communicate with the TACACS server. The default TCP port used for TACACS is 49.
- **Retries**: Number of times that Catalyst Center attempts to connect with the AAA server before abandoning the attempt to connect. The default number of attempts is 3.
- **Timeout**: The time period for which the device waits for the AAA server to respond before abandoning the attempt to connect. The default timeout is 4 seconds.

#### Note

After the required information is provided, Cisco ISE is integrated with Catalyst Center in two phases. It takes several minutes for the integration to complete. The phase-wise integration status is shown in the **Authentication and Policy Servers** window and **System 360** window.

Cisco ISE server registration phase:

- Authentication and Policy Servers window: "In Progress"
- System 360 window: "Primary Available"

pxGrid subscriptions registration phase:

- Authentication and Policy Servers window: "Active"
- System 360 window: "Primary Available" and "pxGrid Available"

If the status of the configured Cisco ISE server is shown as "FAILED" due to a password change, click **Retry**, and update the password to resynchronize the Cisco ISE connectivity.

#### Step 6 Click Add.

- **Step 7** To add a secondary server, repeat the preceding steps.
- **Step 8** To view the Cisco ISE integration status of a device, do the following:
  - a. From the top-left corner, click the menu icon and choose **Provision** > **Inventory**.

The **Inventory** window displays the device information.

- **b.** From the **Focus** drop-down menu, choose **Provision**.
- c. In the **Devices** table, the **Provisioning Status** column displays information about the provisioning status of your device (**Success**, **Failed**, or **Not Provisioned**).

Click **See Details** to open a slide-in pane with additional information.

- **d.** In the slide-in pane that is displayed, click **See Details**.
- e. Scroll down to the **ISE Device Integration** tile to view detailed information about the integration status of the device.

### **Configure Cisco Al Network Analytics**

Use this procedure to enable the Cisco AI Analytics features to export network event data from network devices and inventory, site hierarchy, and topology data to the Cisco AI Cloud.

#### Before you begin

- Make sure that you have the Advantage software license for Catalyst Center. The **AI Network Analytics** application is part of the Advantage software license.
- Make sure that the latest version of the AI Network Analytics application is installed. See Download and Install Application Updates.
- Make sure that your network or HTTP proxy is configured to allow outbound HTTPS (TCP 443) access to the following cloud hosts:
  - api.use1.prd.kairos.ciscolabs.com (US East Region)
  - api.euc1.prd.kairos.ciscolabs.com (EU Central Region)
- **Step 1** From the top-left corner, click the menu icon and choose **System** > **Settings**.
- Step 2 Scroll down to External Services and choose Cisco AI Analytics.
  The AI Network Analytics window opens.

#### Al Network Analytics

Using Al and Machine Learning, Al Network Analytics drives intelligence in the network, empowering administrators to accurately and effectively improve performance and issue resolution. Al Network Analytics eliminates noise and false positives significantly by learning, modeling and adapting to your specific network environment.

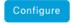

Recover from a config file ①

#### **Step 3** Do one of the following:

- If you have an earlier version of Cisco AI Network Analytics installed in your appliance, do the following:
  - a. Click Recover from a config file.

The Restore AI Network Analytics window opens.

- **b.** Drag-and-drop the configuration files in the area provided or choose the files from your file system.
- c. Click Restore.

Cisco AI Network Analytics might take a few minutes to restore, and then the Success dialog box opens.

- For the first-time configuration of Cisco AI Network Analytics, do the following:
- a. Click Configure.

**b.** In the **Where should we securely store your data?** area, choose the location to store your data. Options are: **Europe (Germany)** or **US East (North Virginia)**.

The system starts testing cloud connectivity as indicated by the **Testing cloud connectivity...** tab. After cloud connectivity testing completes, the **Testing cloud connectivity...** tab changes to **Cloud connection verified**.

c. Click Next.

The terms and conditions window opens.

d. Click the Accept Cisco Universal Cloud Agreement check box to agree to the terms and conditions, and then click Enable.

Cisco AI Network Analytics might take a few minutes to enable, and then the Success dialog box opens.

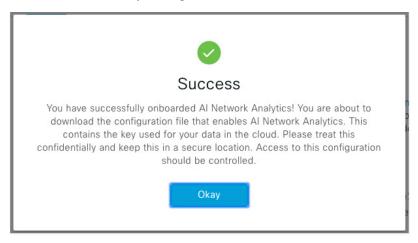

- **Step 4** In the **Success** dialog box, click **Okay**.
  - The AI Network Analytics window opens, and the Enable AI Network Analytics toggle button displays ....
- Step 5 (Recommended) In the AI Network Analytics window, click Download Configuration file.

### **Client Certificate Renewal**

AI agents use X.509 client certificates to authenticate to the AI Cloud. Certificates are created and signed by the AI Cloud CA upon tenant onboarding to the AI Cloud and remain valid for three years (reduced to one year in August 2021). Before their expiration, client certificates must be renewed to avoid losing cloud connectivity. An automatic certificate renewal mechanism is in place. This mechanism requires that you manually back up the certificate after renewal. The backup is required in case you restore or migrate to a new Catalyst Center.

After renewal, a notification is shown on every AI Analytics window (Peer Comparison, Heatmap, Network Comparison, Trends and Insights) to tell you to back up the new AI Network Analytics configuration.

### **Disable Cisco Al Network Analytics**

To disable Cisco AI Network Analytics data collection, you must disable the AI Network Analytics feature, as follows:

- **Step 1** From the top-left corner, click the menu icon and choose **System** > **Settings**.
- Step 2 Scroll down to External Services and choose Cisco AI Analytics.

For each feature, a check mark ( ) indicates that the feature is enabled. If the check box is unchecked ( ), the feature is disabled.

- Step 3 In the AI Network Analytics area, click the Enable AI Network Analytics toggle button so that it's unchecked ( ).
- Step 4 Click Update.
- **Step 5** To delete your network data from the Cisco AI Network Analytics cloud, contact the Cisco Technical Response Center (TAC) and open a support request.
- **Step 6** If you have misplaced your previous configuration, click **Download configuration file**.

# **Update the Machine Reasoning Knowledge Base**

Machine Reasoning knowledge packs are step-by-step workflows that are used by the Machine Reasoning Engine (MRE) to identify security issues and improve automated root cause analysis. These knowledge packs are continuously updated as more information is received. The Machine Reasoning Knowledge Base is a repository of these knowledge packs (workflows). To have access to the latest knowledge packs, you can either configure Catalyst Center to automatically update the Machine Reasoning Knowledge Base daily, or you can perform a manual update.

- **Step 1** From the top-left corner, click the menu icon and choose **System** > **Settings**.
- Step 2 Scroll down to External Services and choose Machine Reasoning Knowledge Base.
  The Machine Reasoning Knowledge Base window shows the following information:
  - INSTALLED: Shows the installed version and installation date of the Machine Reasoning Knowledge Base package.

When there's a new update to the Machine Reasoning Knowledge Base, the **AVAILABLE UPDATE** area is displayed in the **Machine Reasoning Knowledge Base** window, which provides the **Version** and **Details** about the update.

- AUTO UPDATE: Automatically updates the Machine Reasoning Knowledge Base in Catalyst Center daily.
- CISCO CX CLOUD SERVICE FOR NETWORK BUG IDENTIFIER, SECURITY ADVISORY, FIELD NOTICES AND EOX: Integrates Catalyst Center with CX Cloud that allows you to perform an automated config. This integration provides enhanced vulnerability detection on devices directly from the security advisories tool on Catalyst Center.
- **Step 3** (Recommended) Check the **AUTO UPDATE** check box to automatically update the Machine Reasoning Knowledge Base.

The **Next Attempt** area shows the date and time of the next update.

You can perform an automatic update only if Catalyst Center is successfully connected to the Machine Reasoning Engine in the cloud.

- **Step 4** To manually update the Machine Reasoning Knowledge Base in Catalyst Center, do one of the following:
  - Under AVAILABLE UPDATES, click Update. A Success pop-up window appears with the status of the update.

- Manually download the Machine Reason Knowledge Base to your local machine and import it to Catalyst Center. Do the following:
- a. Click Download.

The **Opening mre\_workflow\_signed** dialog box appears.

- **b.** Open or save the downloaded file to the desired location in your local machine, and then click **OK**.
- **c.** Click **Import** to import the downloaded Machine Reasoning Knowledge Base from your local machine to Catalyst Center.
- Step 5 Check the CISCO CX CLOUD SERVICE FOR NETWORK BUG IDENTIFIER AND SECURITY ADVISORY check box to enable Cisco CX Cloud connection with network bug identifier and security advisory.
- Step 6 In the Security Advisories Settings area click the RECURRING SCAN toggle button to enable or disable the weekly recurring scan.
- Step 7 Click the CISCO CX CLOUD toggle button to enable or disable the Cisco CX cloud.

### **Configure Cisco Credentials**

You can configure Cisco credentials for Catalyst Center. Cisco credentials are the username and password that you use to log in to the Cisco website to access software and services.

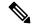

Note

The Cisco credentials configured for Catalyst Center using this procedure are used for software image and update downloads. The Cisco credentials are also encrypted by this process for security purposes.

#### Before you begin

Only a user with SUPER-ADMIN-ROLE permissions can perform this procedure. For more information, see About User Roles.

- Step 1 From the top-left corner, click the menu icon and choose System > Settings > Cisco Accounts > Cisco.com Credentials.
- **Step 2** Enter your Cisco username and password.
- Step 3 Click Save.

Your cisco.com credentials are configured for the software and services.

### **Clear Cisco Credentials**

To delete the cisco.com credentials that are currently configured for Catalyst Center, complete the following procedure.

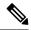

Note

- When you perform any tasks that involve software downloads or device provisioning and cisco.com credentials are not configured, you'll be prompted to enter them before you can proceed. In the resulting dialog box, check the **Save For Later** check box in order to save these credentials for use throughout Catalyst Center. Otherwise, you'll need to enter credentials each time you perform these tasks.
- Completing this procedure will undo your acceptance of the end-user license agreement (EULA). See Accept the License Agreement, on page 48 for a description of how to reenter EULA acceptance.

#### Before you begin

Only a user with SUPER-ADMIN-ROLE permissions can perform this procedure. For more information, see About User Roles.

- **Step 1** From the top-left corner, click the menu icon and choose **System > Settings > Cisco Accounts > Cisco.com Credentials**.
- Step 2 Click Clear.
- **Step 3** In the resulting dialog box, click **Continue** to confirm the operation.

### **Configure Connection Mode**

Connection mode manages the connections between smart-enabled devices in your network that interact with Catalyst Center and the Cisco Smart Software Manager (SSM). Ensure that you have SUPER-ADMIN access permission to configure the different connection modes.

Step 1 From the top-left corner, click the menu icon and choose System > Settings > Cisco Accounts > SSM Connection Mode.

The following connection modes are available:

- Direct
- On-Prem CSSM
- Smart proxy
- **Step 2** Choose **Direct** to enable a direct connection to the Cisco SSM cloud.
- **Step 3** If your organization is security sensitive, choose **On-Prem CSSM**. The on-prem option lets you access a subset of Cisco SSM functionality without using a direct internet connection to manage your licenses with the Cisco SSM cloud.
  - a) Before you enable On-Prem CSSM, confirm that the satellite is deployed, up, and running in your network site. If the satellite is configured with FQDN, the call-home configuration of satellite FQDN is pushed instead of the IP address.
  - b) Enter the details for the On-Prem CSSM Host, Smart Account name, Client ID, and Client Secret.

In the Smart Account field, enter the name of one SSM on-prem account only. Do not use a space or an underscore in the name.

For information about how to retrieve the client ID and client secret, see the *Cisco Smart Software Manager On-Prem User Guide*.

- c) Click **Test Connection** to validate the Cisco SSM connection.
- d) Click Save and then Confirm.
- e) If there are devices that need to be registered again with the changed SSM, the **Need to Re-Register Devices** dialog box appears. Click **OK** in the dialog box.
- f) In the **Tools** > **License Manager** > **Devices** window, choose the devices that you want to register again and click **Sync Connection Mode**.

**Note** Such devices display the **Connection Mode out of sync** tag or message.

- g) In the **Resync Devices** dialog box, do the following:
  - Enter the Smart Account.
  - Enter the Virtual Account.
  - Click **Now** to start the resync immediately or click **Later** to schedule the resync at a specific time.
  - Click Resync.

The **Recent Tasks** window shows the resync status of the devices.

Step 4 Choose Smart proxy to register your smart-enabled devices with the Cisco SSM cloud through Catalyst Center. With this mode, devices do not need a direct connection to the Cisco SSM cloud. Catalyst Center proxies the requests from the device to the Cisco SSM cloud through itself.

While provisioning the call-home configuration to the device, if the satellite is configured with FQDN, the FQDN of the satellite is pushed instead of the IP address.

# **Register Plug and Play**

You can register Catalyst Center as a controller for Cisco Plug and Play (PnP) Connect, in a Cisco Smart Account for redirection services. This lets you synchronize the device inventory from the Cisco PnP Connect cloud portal to PnP in Catalyst Center.

#### Before you begin

Only a user with **SUPER-ADMIN-ROLE** or **CUSTOM-ROLE** with system management permissions can perform this procedure.

In the Smart account, users are assigned roles that specify the functions and authorized to perform:

- Smart Account Admin user can access all the Virtual Accounts.
- Users can access assigned Virtual Accounts only.
- **Step 1** From the top-left corner, click the menu icon and choose **System > Settings > Cisco Accounts > PnP Connect**.

A table of PnP connected profiles is displayed.

- **Step 2** Click **Register** to register a virtual account.
- Step 3 In the Register Virtual Account window, the Smart Account you configured is displayed in the Select Smart Account drop-down list. You can select an account from the Select Virtual Account drop-down list.
- **Step 4** Click the required **IP** or **FQDN** radio button.
- **Step 5** Enter the IP address or FQDN (Fully Qualified Domain Name) of the controller.
- **Step 6** Enter the profile name. A profile is created for the selected virtual account with the configuration that you provided.
- Step 7 Check the Use as Default Controller Profile check box to register this Catalyst Center controller as the default controller in the Cisco PnP Connect cloud portal.
- Step 8 Click Register.

### **Create PnP Event Notifications**

You receive a notification whenever a Plug and Play (PnP) event takes place in Catalyst Center by creating event notifications. See the "Work with Event Notifications" topic in the *Cisco Catalyst Center Platform User Guide* to configure the supported channels and create event notifications.

Ensure that you create event notifications for the following PnP events:

| Event Name                       | Event ID                    | Description                                                                                                    |
|----------------------------------|-----------------------------|----------------------------------------------------------------------------------------------------|
| Add device failed                | NETWORK-TASK_FAILURE-3-008  | Device(s) are not added through single or bulk import. An error occurs when adding devices through single or bulk import. |
| Add device successful            | NETWORK-TASK_COMPLETE-4-007 | Device(s) are added through single or bulk import successfully.                                                           |
| Device in error state            | NETWORK-ERROR_1-002         | Device goes to <b>Error</b> state.                                                                                        |
| Device in provisioned state      | NETWORK-INFO_4-003          | Device goes to <b>Provisioned</b> state.                                                                                  |
| Device stuck in onboarding state | NETWORK-TASK_PROGRESS-2-006 | Device is stuck in onboarding state for more than 15 minutes.                                                             |
| Device waiting to be claimed     | NETWORK-INFO_2-001          | Device reaches <b>Unclaimed</b> state and is ready to be provisioned.                                                     |
| Smart Account sync failed        | NETWORK-TASK_FAILURE-1-005  | Smart Account sync is failed for some devices.                                                                            |
| Smart Account sync successful    | NETWORK-TASK_COMPLETE-4-004 | Smart Account sync is successful for some devices.                                                                        |

### **Configure Smart Account**

Cisco Smart Account credentials are used for connecting to your Smart Licensing account. The License Manager tool uses the details of license information from this Smart Account for entitlement and license management.

#### Before you begin

Ensure that you have SUPER-ADMIN-ROLE permissions.

- Step 1 From the top-left corner, click the menu icon and choose System > Settings > Cisco Accounts > Smart Account.
- **Step 2** Click the **Add** button. You are prompted to provide Smart Account credentials.
  - a) Enter your Smart Account username and password.
  - b) Click Save.

Your Smart Account is configured.

- Step 3 If you want to change the selected Smart Account Name, click Change. You will be prompted to select the Smart Account that will be used for connecting to your Smart Licensing Account on Cisco SSM cloud.
  - a) Choose the **Smart Account** from the drop-down list.
  - b) Click Save.
- Step 4 Click View all virtual accounts to view all the virtual accounts associated with the Smart Account.

**Note** Cisco Accounts supports multiple smart and virtual accounts.

- Step 5 (Optional) If you want to register smart license-enabled devices automatically to a virtual account, check the **Auto** register smart license enabled devices check box. A list of virtual accounts associated with the smart account is displayed.
- Step 6 Select the required virtual account. Whenever a smart license-enabled device is added in the inventory, it's automatically registered to the selected virtual account.
- **Step 7** If you want to remove the licensed smart account users and their associated historical data, click **Delete historical information**.

The **Delete Historical Data** slide-in pane displays the licensed smart account users. It also displays the existing smart accounts that aren't currently present in Catalyst Center, but their historical data is still available.

- Step 8 In the Smart Account list area check the check box next to the smart account that you want to delete.
- Step 9 Click Delete.
- **Step 10** Click **Delete** in the subsequent confirmation window.
- Step 11 Check the **Delete the associated license historical information** check box to delete the historical information of the associated license.

# **Smart Licensing**

Cisco Smart licensing allows you to register Catalyst Center on to the Cisco SSM.

To use Smart Licensing, you must first set up a Smart Account on Cisco Software Central (software.cisco.com). For a more detailed overview on Cisco licensing, go to cisco.com/go/licensingguide.

#### Before you begin

- To enable Smart Licensing, you must configure Cisco Credentials (see Configure Cisco Credentials, on page 40) and upload Catalyst Center license conventions in Cisco SSM.
- To enable Smart Licensing, you must add Smart Account in System > Settings > Cisco Accounts > Smart Account. For more information, see Configure Smart Account, on page 44.
- Step 1 From the top-left corner, click the menu icon and choose System > Settings > Cisco Accounts > Smart Licensing.
  By default, Smart Account details are displayed.
- **Step 2** Choose a virtual account from the **Search Virtual Account** drop-down list to register.
- Step 3 Click Register.
- **Step 4** After successful registration, click the **View Available Licenses** link to view the available Catalyst Center licenses.

### **Device Controllability**

Device controllability is a system-level process on Catalyst Center that enforces state synchronization for some device-layer features. Its purpose is to aid in the deployment of network settings that Catalyst Center needs to manage devices. Changes are made on network devices when running discovery, when adding a device to inventory, or when assigning a device to a site.

To view the configuration that is pushed to the device, go to **Provision** > **Inventory** and from the **Focus** drop-down list, choose **Provision**. In the **Provision Status** column, click **See Details**.

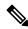

Note

When Catalyst Center configures or updates devices, the transactions are captured in the audit logs, which you can use to track changes and troubleshoot issues.

The following device settings are enabled as part of device controllability:

- Device Discovery
  - · SNMP Credentials
  - NETCONF Credentials
- Adding Devices to Inventory

Cisco TrustSec (CTS) Credentials

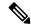

Note

Cisco TrustSec (CTS) Credentials are pushed during inventory only if the **Global** site is configured with Cisco ISE as AAA. Otherwise, CTS is pushed to devices during "Assign to Site" when the site is configured with Cisco ISE as AAA.

- Assigning Devices to a Site
  - Controller Certificates

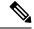

Note

For Cisco IOS devices, we recommend that you configure the time zone from the device UI console to prevent any issues in the processing of PKCS certificate expiry time.

- SNMP Trap Server Definitions
- Syslog Server Definitions
- NetFlow Server Definitions
- Wireless Service Assurance (WSA)
- IPDT Enablement

Device controllability is enabled by default. If you do not want device controllability enabled, disable it manually. For more information, see Configure Device Controllability, on page 47.

When device controllability is disabled, Catalyst Center does not configure any of the preceding credentials or features on devices while running discovery or when the devices are assigned to a site.

The following circumstances dictate whether or not device controllability configures network settings on devices:

- **Device Discovery**: If SNMP and NETCONF credentials are not already present on a device, these settings are configured during the discovery process.
- Device in Inventory: After a successful initial inventory collection, IPDT is configured on the devices.

In earlier releases, the following IPDT commands were configured:

```
ip device tracking
ip device tracking probe delay 60
ip device tracking probe use-svi
```

#### For each interface:

```
interface $physicalInterface
ip device tracking maximum 65535
```

In the current release, the following IPDT commands are configured for any newly discovered device:

```
device-tracking tracking
device-tracking policy IPDT_POLICY
tracking enable
```

For each interface:

```
interface $physicalInterface
device-tracking attach-policy IPDT POLICY
```

- **Device in Global Site**: When you successfully add, import, or discover a device, Catalyst Center places the device in the **Managed** state and assigns it to the **Global** site by default. Even if you have defined SNMP server, Syslog server, and NetFlow collector settings for the **Global** site, Catalyst Center *does not* change these settings on the device.
- **Device Moved to Site**: If you move a device from the **Global** site to a new site that has SNMP server, Syslog server, and NetFlow collector settings configured, Catalyst Center changes these settings on the device to the settings configured for the new site.
- **Device Removed from Site**: If you remove a device from a site, Catalyst Center does not remove the SNMP server, Syslog server, and NetFlow collector settings from the device.
- Device Deleted from Catalyst Center: If you delete a device from Catalyst Center and check the Configuration Clean-up check box, the SNMP server, Syslog server, and NetFlow collector settings are removed from the device.
- Device Moved from Site to Site: If you move a device—for example, from Site A to Site B—Catalyst Center replaces the SNMP server, Syslog server, and NetFlow collector settings on the device with the settings assigned to Site B.
- Update Site Telemetry Changes: The changes made to any settings that are under the scope of device controllability are applied to the network devices during device provisioning or when the Update Telemetry Settings action is performed.

When device controllability is enabled, if Catalyst Center can't connect to the device through the user-provided SNMP credentials and collect device information, Catalyst Center pushes the user-provided SNMP credentials to the device. For SNMPv3, the user is created under the *default* group.

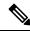

Note

For Cisco AireOS devices, the user-provided SNMPv3 passphrase must contain from 12 to 31 characters.

### **Configure Device Controllability**

Device controllability aids deployment of the required network settings that Catalyst Center needs to manage devices.

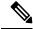

Note

If you disable device controllability, none of the credentials or features described in the **Device Controllability** page will be configured on the devices during discovery or at runtime.

Device controllability is enabled by default. To manually disable device controllability, do the following:

- **Step 1** From the top-left corner, click the menu icon and choose **System > Settings > Device Settings > Device Controllability**.
- Step 2 Uncheck the Enable Device Controllability check box.
- **Step 3** If you don't want Catalyst Center to automatically correct any device telemetry configuration issues that are identified, leave the **Enable autocorrect telemetry config** check box unchecked.

By default, this check box is disabled and can only be enabled when device controllability is enabled.

Step 4 Click Save.

### **Accept the License Agreement**

You must accept the end-user license agreement (EULA) before downloading software or provisioning a device.

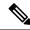

Note

If you have not yet configured cisco.com credentials, you are prompted to configure them in the **Device EULA Acceptance** window before proceeding.

- Step 1 From the top-left corner, click the menu icon and choose System > Settings > Device Settings > Device EULA Acceptance.
- **Step 2** Click the **Cisco End User License Agreement** link and read the EULA.
- Step 3 Check the I have read and accept the Device EULA check box.
- Step 4 Click Save.

### **Configure SNMP Properties**

You can configure retry and timeout values for SNMP.

#### Before you begin

Only a user with SUPER-ADMIN-ROLE permissions can perform this procedure. For more information, see About User Roles.

- Step 1 From the top-left corner, click the menu icon and choose System > Settings > Device Settings > SNMP.
- **Step 2** Configure the following fields:
  - Retries: Number of attempts allowed to connect to the device. Valid values are from 1 to 3. The default is 3.
  - **Timeout**: Number of seconds Catalyst Center waits when trying to establish a connection with a device before timing out. Valid values are from 1 to 300 seconds in intervals of 5 seconds. The default is 5 seconds.
- Step 3 Click Save.
- **Step 4** (Optional) To return to the default settings, click **Reset** and **Save**.

### **Enable ICMP Ping**

When Internet Control Message Protocol (ICMP) ping is enabled and there are unreachable access points in FlexConnect mode, Catalyst Center uses ICMP to ping these access points every 5 minutes to enhance reachability.

The following procedure describes how to enable an ICMP ping.

- Step 1 From the top-left corner, click the menu icon and choose System > Settings > Device Settings > ICMP Ping.
- Step 2 Check the Enable ICMP ping for unreachable access points in FlexConnect mode check box.
- Step 3 Click Save.

# **Configure AP Location for PnP Onboarding**

Catalyst Center allows you to use the site assigned during the PnP claim as the AP location for PnP onboarding. If you check the **Configure AP Location** check box, Catalyst Center configures the assigned site as the AP location for PnP onboarding. If you uncheck this check box, use the **Configure Access Points** workflow to configure the AP location for PnP onboarding. For more information, see "AP Configuration in Catalyst Center" in the *Catalyst Center User Guide*.

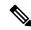

Note

These settings aren't applicable during the day-*n* operations. To configure the AP location for day-*n* operations, you can use the **Configure Access Points** workflow.

- **Step 1** From the top-left corner, click the menu icon and choose **System > Settings > Device Settings > PnP AP Location**.
- **Step 2** Check the **Configure AP Location** check box.
- Step 3 Click Save.

### **Configure an Image Distribution Server**

An image distribution server helps in the storage and distribution of software images. You can configure up to three external image distribution servers to distribute software images. You can also set up one or more protocols for the newly added image distribution servers.

For information about the supported servers, see the "Server Requirements for Automation Data Backup" section in Backup Server Requirements.

Step 1 From the top-left corner, click the menu icon and choose System > Settings > Device Settings > Image Distribution Servers.

Step 2 In the Image Distribution Servers window, click Servers.

The table displays details about the host, username, SFTP, SCP, and connectivity of image distribution servers.

**Step 3** Click **Add** to add a new image distribution server.

The **Add a New Image Distribution Server** slide-in pane is displayed.

- **Step 4** Configure the following image distribution server settings:
  - **Host**: Enter the hostname or IP address of the image distribution server.
  - **Root Location**: Enter the working root directory for file transfers.

**Note** For Cisco AireOS Wireless Controllers, image distribution fails if the configured path is longer than 16 characters.

- **Username**: Enter a username to log in to the image distribution server. The username must have read/write privileges in the working root directory of the server.
- **Password**: Enter a password to log in to the image distribution server.
- Port Number: Enter the port number on which the image distribution server is running.
- Step 5 Click Save.
- Step 6 Because some legacy wireless controller software versions support only weak ciphers (such as SHA1-based ciphers) for SFTP, Catalyst Center should enable SFTP compatibility mode for SFTP connections from wireless controllers for software image management and wireless assurance. You can temporarily enable support for weak ciphers on the Catalyst Center SFTP server for up to 90 days. To allow weak ciphers:
  - a) Hover over the i icon next to the IP address of the SFTP server and click Click here.
  - b) In the **Compatibility Mode** slide-in pane, check the **Compatibility Mode** check box and enter a duration (from 1 minute to 90 days).
  - c) Click Save.
- **Step 7** (Optional) To edit the settings, click the **Edit** icon next to the corresponding image distribution server, make the required changes, and click **Save**.
- **Step 8** (Optional) To delete an image distribution server, click the **Delete** icon next to the corresponding image distribution server and click **Delete**.

### **Enable PnP Device Authorization**

The following procedure describes how to enable authorization on a device.

- Step 1 From the top-left corner, click the menu icon and choose System > Settings > Device Settings.
- **Step 2** From the **Device Settings** drop-down list, choose **PnP Device Authorization**.

**Note** By default, devices are automatically authorized.

**Step 3** Check the **Device Authorization** check box to enable authorization on the device.

#### Step 4 Click Save.

# **Configure Device Prompts**

Catalyst Center allows you to create custom prompts for the username and password. You can configure the devices in your network to use custom prompts and collect information about the devices.

### **Create Custom Prompts**

- **Step 1** From the top-left corner, click the menu icon and choose **System > Settings > Device Settings > Device Prompts**.
  - The **Device Prompts** window opens.
- Step 2 Click Create Custom Prompt.
  - The Create Custom Prompt slide-in pane opens.
- **Step 3** To create custom prompts for the username, do the following:
  - **a.** From the **Prompt Type** drop-down list, choose **username**.
  - **b.** In the **Prompt Text** field, enter the text in Regular Expression (Regex).
  - c. Click Save.
- **Step 4** To create custom prompts for the password, do the following:
  - **a.** From the **Prompt Type** drop-down list, choose **password**.
  - **b.** In the **Prompt Text** field, enter the text in Regular Expression (Regex).
  - c. Click Save.
  - **Note** The custom prompts are displayed in the **Device Prompts** window. You can create up to eight custom prompts for the username and password.
- **Step 5** Drag and drop the custom prompts in the order that you want.
  - **Note** Catalyst Center maintains the order of the custom prompts and passes the prompts to the devices as comma-separated values. The custom prompt in the top order gets higher priority.
- **Step 6** Click the edit icon to edit a custom prompt.
- **Step 7** Click the delete icon to delete a custom prompt.
  - **Note** Username prompts and password prompts must have unique Regex. Creating the same or similar Regex causes authentication issues with the devices.

### **Configure Device Configuration Backup Settings**

Catalyst Center performs periodic backup of your device running configuration. You can choose the day and time for the backup and the total number of config drifts that can be saved per device.

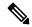

Note

• Daily Backup: Catalyst Center performs an automated configuration backup that is scheduled to run every day at 11:00 p.m. (UTC time zone). During this process, Catalyst Center compares the timestamp of the last device configuration collection with the timestamp of the device configuration archived. If the difference is more than 30 minutes, the device configuration archive will be performed.

Daily backup is not performed on the day when weekly backup is scheduled.

• Weekly Backup: Catalyst Center performs an automated configuration backup, that is scheduled to run every Sunday at 11:30 p.m. (UTC time zone).

- **Step 1** From the top-left corner, click the menu icon and choose **System** > **Settings** > **Configuration Archive**.
- Step 2 In the Configuration Archive window, click the Internal tab.
- Step 3 Click the Number of config drift per device drop-down list and choose the number of config drifts to save per device.

You can save 7–50 config drifts per device. The total config drifts to save include all the labeled configs for the device.

**Note** By default, the number of config drifts to save per device is 15.

**Step 4** Choose the backup day and time.

The selected backup date and time is based on the time zone of the Catalyst Center cluster deployed for your network.

Step 5 Click Save.

After the backup is scheduled, you can view it in the activity center.

Step 6 Click the External tab to configure an external server for archiving the device configuration. For more information, see Configure an External Server for Archiving Device Configuration, on page 52.

# Configure an External Server for Archiving Device Configuration

You can configure an external SFTP server for archiving the running configuration of devices.

For information about the supported servers, see the "Server Requirements for Automation Data Backup" section in Backup Server Requirements.

#### Before you begin

Confirm that SSH, SFTP, and SCP are enabled on the external server.

- **Step 1** From the top-left corner, click the menu icon and choose **System > Settings > Configuration Archive**.
- **Step 2** In the **Configuration Archive** window, click the **External** tab.
- Step 3 Click Add to add an External Repository.

**Note** Only one SFTP server can be added.

- Step 4 In the Add New External Repository slide-in pane, complete the following details:
  - a) **Host**: Enter the host IP address.
  - b) **Root Location**: Enter the location of the root folder.

Note

- Ensure the root location path is absolute and not relative.
- The external server root location must be empty.
- c) **Server Protocol**: Enter the username, password, and port number of the SFTP server.
- d) Choose the Backup Format:
  - **RAW**: A full running configuration will be disclosed. All sensitive/private configurations are unmasked in the backup data. Enter a password to lock the backup file.

**Note** File passwords are not saved on Catalyst Center. You must remember the password to access the files on the SFTP server.

- Sanitized (Masked): The sensitive/private configuration details in the running configuration will be masked.

  The password is applicable only when the raw backup format is selected.
- e) Schedule the backup cycle.

Enter the backup date, time, time zone, and recurrence interval.

- Step 5 Click Save.
- **Step 6** To edit the SFTP server details, click the edit button under the **Action** column.
- **Step 7** To remove the SFTP server, click the delete button under the **Action** column.

### **Cloud Access Keys**

You can register cloud access keys after installing the Cloud Device Provisioning Application package in Catalyst Center. The system supports multiple cloud access keys. Each key is used as a separate cloud profile that contains all the AWS infrastructure constructs or resources that are discovered by using that cloud access key. After a cloud access key is added, an AWS VPC inventory collection is triggered automatically for it. The AWS infrastructure constructs resources that get discovered by VPC inventory collection for that cloud access key that can then be viewed and used for cloud provisioning of CSRs and wireless controllers.

#### Before you begin

• Obtain the access key ID and secret key from the Amazon Web Services (AWS) console.

- Subscribe to CSR or wireless controller products in the AWS marketplace and verify the image ID for the target region.
- Identify the key pair that CSRs will use during HA failover on AWS. The key pair's name is selected from a list in Catalyst Center when provisioning CSRs in that region.
- Identify the IAM role that CSRs will use during HA failover on AWS. The IAM role is selected from a list in Catalyst Center when provisioning CSRs.
- Configure the proxy for Catalyst Center to communicate with AWS via HTTPS REST APIs. See Configure the Proxy, on page 74.
- The Cloud Connect extension to the eNFV app is enabled by deploying a separate Cloud Device Provisioning Application package. The package is not included by default in the standard Catalyst Center installation. You must download and install the package from a catalog server. For more information, see Download and Install Application Updates.
- Step 1 From the top-left corner, click the menu icon and choose System > Settings > Cloud Access Keys.
- Step 2 Click Add.
- Step 3 Enter the Access Key Name and choose the Cloud Platform from the drop-down list. Enter the Access Key ID and Secret Key obtained from the AWS console.
- Step 4 Click Save and Discover.

#### What to do next

- After a cloud access key is added, an AWS VPC inventory collection is triggered automatically for it. It
  takes several minutes to synchronize with the cloud platform. Inventory collection is scheduled to occur
  at the default interval.
- After successful cloud inventory collection, the Cloud tab in the Provision section provides a view of the collected AWS VPC inventory.

# **Integrity Verification**

Integrity Verification (IV) monitors key device data for unexpected changes or invalid values that indicate possible compromise, if any of the devices are at risk. It does this by comparing each device's software, hardware, platform, and configuration settings against an authoritative set of Known Good Values (KGV) for these settings for all supported Cisco devices. The objective is to minimize the impact of a compromise by substantially reducing the time to detect unauthorized changes to a Cisco device.

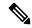

Noto

IV runs integrity verification checks on software images that are uploaded into Catalyst Center. To run these checks, the IV service needs the Known Good Value (KGV) file to be uploaded.

### **Upload the KGV File**

To provide security integrity, Cisco devices must be verified as running authentic and valid software. Currently, Cisco devices have no point of reference to determine whether they are running authentic Cisco software. IV uses a system to compare the collected image integrity data with the KGV for Cisco software.

Cisco produces and publishes a KGV data file that contains KGVs for many of its products. This KGV file is in standard JSON format, is signed by Cisco, and is bundled with other files into a single KGV file that can be retrieved from the Cisco website. The KGV file is posted at:

https://tools.cisco.com/cscrdr/security/center/files/trust/Cisco\_KnownGoodValues.tar

The KGV file is imported into IV and used to verify integrity measurements obtained from the network devices.

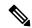

Note

Device integrity measurements are made available to and used entirely within the IV. Connectivity between IV and cisco.com is not required. The KGV file can be air-gap transferred into a protected environment and loaded into the IV.

#### Before you begin

Only a user with SUPER-ADMIN-ROLE permissions can perform this procedure. For more information, see About User Roles.

- Step 1 From the top-left corner, click the menu icon and choose System > Settings > External Services > Integrity Verification.
- **Step 2** Review the current KGV file information:
  - File Name: Name of the KGV tar file.
  - Imported By: Catalyst Center user who imported the KGV file. If it is automatically downloaded, the value is System.
  - Imported Time: Time at which the KGV file is imported.
  - **Imported Mode**: Local or remote import mode.
  - Records: Records processed.
  - File Hash: File hash for the KGV file.
  - Published: Publication date of the KGV file.
- **Step 3** To import the KGV file, perform one of the following steps:
  - Click **Import New from Local** to import a KGV file locally.
  - Click **Import Latest from Cisco** to import a KGV file from cisco.com.

Note The **Import Latest from Cisco** option does not require a firewall setup. However, if a firewall is already set up, only the connections to <a href="https://tools.cisco.com">https://tools.cisco.com</a> must be open.

**Step 4** If you clicked **Import Latest from Cisco**, a connection is made to cisco.com and the latest KGV file is automatically imported to Catalyst Center.

Note

A secure connection to <a href="https://tools.cisco.com">https://tools.cisco.com</a> is made using the certificates added to Catalyst Center and its proxy (if one was configured during the first-time setup).

- **Step 5** If you clicked **Import New from Local**, the **Import KGV** window appears.
- **Step 6** Perform one of the following procedures to import locally:
  - Drag and drop a local KGV file into the **Import KGV** field.
  - Click Click here to select a KGV file from your computer to select a KGV file from a folder on your computer.
  - Click the Latest KGV file link and download the latest KGV file before dragging and dropping it into the Import KGV field.
- Step 7 Click Import.

The KGV file is imported into Catalyst Center.

**Step 8** After the import is finished, verify the current KGV file information in the GUI to ensure that it has been updated.

IV automatically downloads the latest KGV file from cisco.com to your system 7 days after Catalyst Center is deployed. The auto downloads continue every 7 days. You can also download the KGV file manually to your local system and then import it to Catalyst Center. For example, if a new KGV file is available on a Friday and the auto download is every 7 days (on a Monday), you can download it manually.

The following KGV auto download information is displayed:

- Frequency: The frequency of the auto download.
- Last Attempt: The last time the KGV scheduler was triggered.
- Status: The status of the KGV scheduler's last attempt.
- Message: A status message.

Note

When you import the latest KGV file, if there is any error, an error message is displayed. These error messages are now translated into multiple languages.

#### What to do next

After importing the latest KGV file, choose **Design** > **Image Repository** to view the integrity of the imported images.

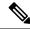

Note

The effect of importing a KGV file can be seen in the **Image Repository** window, if the images that are already imported have an Unable to verify status (physical or virtual). Additionally, future image imports, if any, will also refer to the newly uploaded KGV for verification.

### **Update the KGV Bundle**

Catalyst Center allows you to cancel or clear all stale or stuck IV workflows and initiate a new workflow. This feature is asynchronous in nature because it takes some time for the functionality to come into effect.

With the IV KGV file download workflow, you trigger the latest KGV download directly from cisco.com, or you manually upload a new KGV. In addition, a scheduler runs daily to download or update the latest KGV bundle from cisco.com.

If a scheduler IV workflow or a user-triggered IV workflow gets stuck during the KGV file download or during another phase, you cannot submit a new request. Only one IV KGV workflow is allowed at a time. There is no option for you to submit a new request, other than raising a service request and doing a service restart. To overcome this issue, Catalyst Center has introduced a new API that allows you to cancel any stale or stuck IV workflow, clear the task entry associated with the canceled IV workflow, and reset the locking mechanism, which prevents a simultaneous request to submit a new IV workflow request.

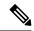

Note

This cancellation function:

- Applies only if you choose **Import Latest From Cisco** while importing the KGV file.
- Works only for stale workflows, not for other scenarios.

# **Cisco SD-Access Compatibility Matrix**

Catalyst Center periodically compares the operational SD-Access fabric nodes hardware and software attributes against information in the *Cisco SD-Access Compatibility Matrix*.

Any compatibility issues that are detected will be aggregated and displayed in the SD-Access Compliance state of each fabric site. The fabric site's aggregate Compliance state can be reviewed from the **Provision** > **SD-Access** > **Fabric Sites** window.

Use the following procedure to import or download the latest SD-Access compatibility matrix information:

Step 1 From the top-left corner, click the menu icon and choose System > Settings > SD-Access Compatibility Matrix.

The **SD-Access Compatibility Matrix** window displays the information of the compatibility matrix that was last imported.

**Note** Catalyst Center runs an autodownload for SD-Access compatibility matrix information that is scheduled to run once everyday.

The date and time of the autodownload is also displayed in the **SD-Access Compatibility Matrix** window.

**Step 2** To manually import the SD-Access compatibility matrix file, click the **Import Latest From Cisco** hyperlink.

**Note** A banner is displayed at the top of the **SD-Access Compatibility Matrix** window if the latest version of the file already exists.

- **Step 3** For air-gapped deployments, the ability to import the SD-Access compatibility matrix file from Cisco is not possible, so Catalyst Center provides the following upload process:
  - **a.** Download the SD-Access compatibility matrix file from *Cisco SD-Access Compatibility Matrix* for your device role and Catalyst Center package version.

**Note** You should not make any changes to the downloaded JSON file.

**b.** Click the **Import New From Local** hyperlink and do one of the following:

- Click Choose a file to import the file.
- Drag and drop the JSON file to the drag and drop area.

Note

The file size cannot exceed 10 MB.

### **Disable SD-Access Image Compatibility Checks**

Catalyst Center 2.3.7.5 and later releases give you the option to disable SD-Access image compatibility checks.

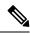

Note

We recommend that SD-Access image compatibility checks are always enabled to ensure proper network operations.

To disable the SD-Access image compatibility checks, do the following:

- Step 1 From the top-left corner, click the menu icon and choose System > Settings > SD-Access Compatibility Matrix.
- Step 2 On the SD-Access Compatibility Matrix window, click the SD-Access Image Compatibility Checks toggle button so that it is unchecked.

# Configure an IP Address Manager

You can configure Catalyst Center to communicate with an external IP address manager (IPAM). When you use Catalyst Center to create, reserve, or delete any IP address pool, Catalyst Center conveys this information to your external IPAM.

#### Before you begin

Confirm that your external IP address manager is set up and functional.

- Step 1 From the top-left corner, click the menu icon and choose System > Settings > External Services > IP Address Manager.
- **Step 2** In the **Server Name** field, enter the name of the IPAM server.
- **Step 3** In the **Server URL** field, enter the URL or IP address of the IPAM server.

A warning icon and message appear, indicating that the certificate is not trusted for this server. To import the trust certificate directly from the IPAM, follow these steps:

a) Click the warning icon.

A Certificate Warning dialog box appears.

- b) Verify the issuer, serial number, and validity dates for the certificate.
- c) If the information is correct, check the check box to allow Catalyst Center to access the IP address and add the untrusted certificate to the trusted certificates.

- d) Click Allow.
- **Step 4** In the **Username** and **Password** fields, enter the IPAM credentials.
- **Step 5** From the **Provider** drop-down list, choose a provider.

Note

If you choose **BlueCat** as your provider, ensure that your user has been granted API access in the BlueCat Address Manager. See your BlueCat documentation for information about configuring API access for your user or users

To integrate Catalyst Center with BlueCat in Federal Information Processing Standards (FIPS) mode, use BlueCat 9.3.0.

- **Step 6** From the **View** drop-down list, choose a default IPAM network view. If you only have one view configured, only **default** appears in the drop-down list. The network view is created in the IPAM and is used as a container for IP address pools.
- Step 7 Click Save.

#### What to do next

Go to **System > Settings > Trust & Privacy > Trusted Certificates** to verify that the certificate has been successfully added.

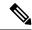

Note

In trusted certificates, the certificate is referenced as a third-party trusted certificate.

Go to **System > System 360** and verify the information to ensure that your external IP address manager configuration succeeded.

# **Configure Webex Integration**

Catalyst Center provides Webex meeting session information for client 360.

- **Step 1** From the top-left corner, click the menu icon and choose **System > Settings > External Services > Webex Integration**.
- Step 2 Click Authenticate to Webex.
- **Step 3** In the Cisco Webex pop-up window, enter the email address and click Sign In.
- **Step 4** Enter the password and click **Sign In**.

Webex authentication is completed successfully.

Step 5 Under Default Email Domain for Webex Meetings Sign-In, enter the Webex user's email domain and click Save.

The Webex domain is organization-wide, and all users who use the domain can host or attend meetings.

**Step 6** (Optional) Under **Authentication Token**, click **Delete** to delete Webex authentication.

# **Configure an AppX MS-Teams Integration**

Once activated, Catalyst Center provides call quality metrics information for Application 360 and Client 360 dashboards.

#### Before you begin

You must have a Microsoft Teams account with admin privileges.

- Step 1 From the top-left corner, click the menu icon and choose System > Settings > External Services > Cisco Catalyst Cloud.
- **Step 2** From the **Region** drop-down list, choose the desired region.
- Step 3 Click the Q icon, search by name, and locate AppX MS-Teams.
- Step 4 Click Activate.

You are redirected to the Cisco Catalyst - Cloud window.

- **Step 5** In the Cisco Catalyst Cloud window, do the following:
  - a) Log in to Cisco Catalyst Cloud with your cisco.com credentials.
     If you do not have cisco.com credentials, you can create them.
  - b) In the **Activate application on your product** window, click the consent flow link and do the following:
    - In the Sign in to your account window, enter the Microsoft admin username and password, and click Sign In.
    - Click Accept.
  - c) In the Activate application on your product window, choose the product that you want to activate and click Next.
     To register a new product, click the here link and do the following:
    - In the **Host Name/IP** field, enter IP address of the product.
    - In the **Product Name** field, enter the name of the product.
    - In the **Type** field, enter the type of the product.
    - Click Register.
  - d) Cisco Catalyst Cloud synchronizes with Catalyst Center automatically; you are redirected to the Choose the Scope for your Cisco Catalyst Center window. Click Next.
  - e) In the **Summary** window, review the configuration settings. To make any changes, click **Edit**.
  - f) Click Activate.

You are redirected back to Catalyst Center.

Note If you want to deactivate the product or disconnect from AppX MS-Teams application, see Configure an AppX MS-Teams Integration Through Cisco Cloud Services, on page 61.

# Configure an AppX MS-Teams Integration Through Cisco Cloud Services

Use this procedure to activate, deactivate, or check the status of MS-Teams integration on the devices through Cisco Cloud Services.

#### Before you begin

You must have a Microsoft Teams account with admin privileges.

- **Step 1** Log in to Cisco Cloud Services with your cisco.com credentials.
  - If you do not have cisco.com credentials, you can create them.
- Step 2 From the top-left corner, click the menu icon and choose Applications and Products.
- **Step 3** From the **Region** drop-down list, choose the desired region.
- Step 4 Click the icon, search by name, and locate AppX MS-Teams.
- **Step 5** In the **AppX MS-Teams** tile, click **Activate**. For details, see Configure an AppX MS-Teams Integration, on page 60.
- **Step 6** After the product is activated, click **Exit**.
- **Step 7** You are redirected to the **Applications** window.
- Step 8 Click the AppX MS-Team tile to view the details in the App 360 window.
- **Step 9** (Optional) To activate products from the **App 360** window, do the following:
  - a) In the Product Activations table, click Add.
  - b) Choose the product that you want to activate and click **Next**.
    - **Note** You cannot select more than one product at a time.
  - c) In the Summary window, review the configuration settings. To make any changes, click Edit. Otherwise, click Activate.
- **Step 10** (Optional) To deactivate the product, do the following:
  - a) Click the **AppX MS-Teams** tile.
  - b) In the **Product Activations** table, check the check box next to the product that you want to deactivate.
  - c) From the **More Action** drop-down list, choose **Deactivate**.
  - d) In the confirmation window, click **Deactivate**.
- **Step 11** (Optional) To disconnect the product from AppX MS-Teams application, do the following:
  - a) Click the AppX MS-Teams tile to view the details in the App 360 window.
  - b) In the top menu bar, click **View all details**. The **Details** slide-in pane is displayed.
  - c) Click **Disconnect now**.

### **Configure ThousandEyes Integration**

You can configure Catalyst Center to communicate with an external ThousandEyes API agent to enable ThousandEyes integration using an authentication token. After integration, Catalyst Center provides ThousandEyes agent test data in the Application Health dashboard.

For ThousandEyes integration to work, after deploying the ThousandEyes agent on the device, you must set the agent hostname to match the **Device Name** in the **Provision** > **Network Devices** > **Inventory** table.

#### Before you begin

Ensure that you have deployed the ThousandEyes agent through application hosting, which supports Cisco Catalyst 9300 and 9400 Series switches.

- Step 1 From the top-left corner, click the menu icon and choose System > Settings > External Services > ThousandEyes Integration.
- **Step 2** In the **Insert new token here** field, enter the authentication token.

**Note** To receive the OAuth Bearer Token, go to the **ThousandEyes** page.

Step 3 Click Save.

ThousandEyes is enabled.

**Step 4** (Optional) Click **Delete** to delete the OAuth Bearer Token.

# **Configure Debugging Logs**

To assist in troubleshooting service issues, you can change the logging level for the Catalyst Center services.

A logging level determines the amount of data that is captured in the log files. Each logging level is cumulative; that is, each level contains all the data generated by the specified level and higher levels, if any. For example, setting the logging level to **Info** also captures **Warn** and **Error** logs. We recommend that you adjust the logging level to assist in troubleshooting issues by capturing more data. For example, by adjusting the logging level, you can capture more data to review in a root cause analysis or RCA support file.

The default logging level for services is informational (**Info**). You can change the logging level from informational to a different logging level (**Debug** or **Trace**) to capture more information.

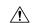

Caution

Due to the type of information that might be disclosed, logs collected at the **Debug** level or higher should have restricted access.

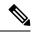

Note

Log files are created and stored in a centralized location on your Catalyst Center host for display in the GUI. From this location, Catalyst Center can query and display logs in the GUI (**System > System 360 > Log Explorer**). Logs are available to query for only the last 2 days. Logs that are older than 2 days are purged automatically from this location.

#### Before you begin

Only a user with SUPER-ADMIN-ROLE permissions can perform this procedure. For more information, see About User Roles.

Step 1 From the top-left corner, click the menu icon and choose System > Settings > System Configuration > Debugging Logs.

The **Debugging Logs** window is displayed.

**Step 2** From the **Service** drop-down list, choose a service to adjust its logging level.

The Service drop-down list displays the services that are currently configured and running on Catalyst Center.

**Step 3** Enter the **Logger Name**.

This is an advanced feature that has been added to control which software components emit messages into the logging framework. Use this feature with care. Misuse of this feature can result in loss of information needed for technical support purposes. Log messages will be written only for the loggers (packages) specified here. By default, the Logger Name includes packages that start with *com.cisco*. You can enter additional package names as comma-separated values. Do not remove the default values unless you are explicitly directed to do so. Use \* to log all packages.

**Step 4** From the **Logging Level** drop-down list, choose the new logging level for the service.

Catalyst Center supports the following logging levels in descending order of detail:

- Trace: Trace messages
- Debug: Debugging messages
- Info: Normal, but significant condition messages
- Warn: Warning condition messages
- Error: Error condition messages
- **Step 5** From the **Time Out** field, choose the time period for the logging level.

Configure logging-level time periods in increments of 15 minutes up to an unlimited time period. If you specify an unlimited time period, the default level of logging should be reset each time a troubleshooting activity is completed.

**Step 6** Review your selection and click **Save**.

### **Configure the Network Resync Interval**

You can update the polling interval at the global level for all devices by choosing **System > Settings > Network Resync Interval**. Or, you can update the polling interval at the device level for a specific device by choosing **Device Inventory**. When you set the polling interval using the **Network Resync Interval**, that value takes precedence over the **Device Inventory** polling interval value.

#### Before you begin

- Only a user with SUPER-ADMIN-ROLE permissions can perform this procedure. For more information, see About User Roles.
- Make sure that you have devices in your inventory. If not, discover devices using the Discovery feature.
- Step 1 From the top-left corner, click the menu icon and choose System > Settings > Device Settings > Network Resync Interval.
- **Step 2** In the **Resync Interval** field, enter a new time value (in minutes).
- **Step 3** (Optional) Check the **Override for all devices** check box to override the existing configured polling interval for all devices.
- Step 4 Click Save.

# **View Audit Logs**

Audit logs capture information about the various applications running on Catalyst Center. Audit logs also capture information about device public key infrastructure (PKI) notifications. The information in these audit logs can be used to help in troubleshooting issues, if any, involving the applications or the device CA certificates.

Audit logs also record system events that occurred, when and where they occurred, and which users initiated them. With audit logging, configuration changes to the system get logged in separate log files for auditing.

Step 1 From the top-left corner, click the menu icon and choose Activities > Audit Logs.

The **Audit Logs** window opens, where you can view logs about the current policies in your network. These policies are applied to network devices by the applications installed on Catalyst Center.

- **Step 2** Click the timeline slider to specify the time range of data you want displayed on the window:
  - a. In the Time Range area, choose a time range—Last 2 Weeks, Last 7 Days, Last 24 Hours, or Last 3 Hours.
  - **b.** To specify a custom range, click **By Date** and specify the start and end date and time.
  - c. Click Apply.
- **Step 3** Click the arrow next to an audit log to view the corresponding child audit logs.

Each audit log can be a parent to several child audit logs. By clicking the arrow, you can view a series of additional child audit logs.

Note

An audit log captures data about a task performed by Catalyst Center. Child audit logs are subtasks to a task performed by Catalyst Center.

Step 4 (Optional) From the list of audit logs in the left pane, click a specific audit log message. In the right pane, click Event ID > Copy Event ID to Clipboard. With the copied ID, you can use the API to retrieve the audit log message based on the event ID.

The audit log displays the **Description**, **User**, **Interface**, and **Destination** of each policy in the right pane.

Note

The audit log displays northbound operation details such as POST, DELETE, and PUT with payload information, and southbound operation details such as the configuration pushed to a device. For detailed information about the APIs on Cisco DevNet, see Catalyst Center Platform Intent APIs.

- Step 5 (Optional) Click Filter to filter the log by User ID, Log ID, or Description.
- **Step 6** Click **Subscribe** to subscribe to the audit log events.

A list of syslog servers is displayed.

**Step 7** Check the syslog server check box that you want to subscribe to and click **Save**.

**Note** Uncheck the syslog server check box to unsubscribe from the audit log events and click **Save**.

- **Step 8** In the right pane, use the **Search** field to search for specific text in the log message.
- **Step 9** From the top-left corner, click the menu icon and choose **Activities** > **Tasks** to view the upcoming, in-progress, completed, and failed tasks (such as operating system updates or device replacements) and existing, pending-review, and failed work items.

### **Export Audit Logs to Syslog Servers**

**Security Recommendation**: We strongly encourage you to export audit logs from Catalyst Center to a remote syslog server in your network, for more secure and easier log monitoring.

You can export the audit logs from Catalyst Center to multiple syslog servers by subscribing to them.

#### Before you begin

Configure the syslog servers in the **System > Settings > External Services > Destinations > Syslog** area.

- **Step 1** From the top-left corner, click the menu icon and choose **Activities** > **Audit Logs**.
- Step 2 Click Subscribe.
- **Step 3** Select the syslog servers that you want to subscribe to and click **Save**.
- **Step 4** (Optional) To unsubscribe, deselect the syslog servers and click **Save**.

### **Enable Visibility and Control of Configurations**

The Visibility and Control of Configurations feature provides a solution to further secure your planned network configurations before deploying them on to your devices. With enhanced visibility, you can enforce the previewing of device configurations (CLI and NETCONF commands) before deploying them. Visibility is enabled by default. When visibility is enabled, you cannot deploy your device configurations until you review them. With enhanced control, you can send the planned network configurations to IT Service Management (ITSM) for approval. When control is enabled, you cannot deploy the configurations until an IT administrator approves them.

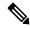

Note

If a provisioning workflow supports Visibility and Control of Configurations, the following banner message is displayed when you schedule the deployment of your task:

This workflow supports enforcing network administrators and other users to preview configurations before deploying them on the network devices. To configure this setting, go to **System > Settings > Visibility and Control of Configurations**.

#### Before you begin

Make sure that ITSM is enabled and configured in Catalyst Center so that you can enable **ITSM Approval**. For information about how to enable and configure ITSM, see "Configure the Catalyst Center Automation Events for ITSM (ServiceNow) Bundle" in the *Catalyst Center ITSM Integration Guide*.

- Step 1 From the top-left corner, click the menu icon and choose System > Settings > System Configuration > Visibility and Control of Configurations.
- **Step 2** Click the **Configuration Preview** toggle button to enable or disable visibility.

Enabling visibility means you must preview the device configurations before deploying them.

Disabling visibility means you are not enforcing the previewing of device configurations before deploying them. When visibility is disabled, you can schedule and deploy the configurations with or without previewing them.

**Step 3** (Optional) Click the **ITSM Approval** toggle button to enable or disable control.

Enabling control means you must submit the planned network configurations to an ITSM administrator for approval before deploying them.

Disabling control means you are not requiring ITSM approval before the deployment of planned network configurations. When control is disabled, you can deploy the configurations without ITSM approval.

### View, Search, and Filter for Task and Work Item Details

You can view, search, and filter for task and work item details on the **Tasks** window.

**Step 1** From the top-left corner, click the menu icon and choose **Activities** > **Tasks**.

By default, the **Tasks** window displays all the upcoming, in-progress, failed, and successful tasks and existing, pending-review, and failed work items. All failed tasks have a trace ID that provides a hint to analyze the error log quickly. The left **SUMMARY** pane displays filtering options for you to refine the list of displayed tasks and work items. You can expand and collapse the **SUMMARY** pane by clicking the arrow icon.

**Step 2** Use the following table to view, search, and filter for task and work item details on the **Tasks** window.

| a. In the <b>SUMMARY</b> pane, under <b>Type</b> , click <b>Task</b> to filter for only tasks or <b>Work Item</b> to filter for only work items.                                                                                                    |
|----------------------------------------------------------------------------------------------------|
| b. Filter for task and work item details using the filter options available under Status, Review Status, Last Updated, Categories, and Recurring.                                                                                                    |
| The <b>Tasks</b> window displays the results of applied filters.                                                                                                    |
| Tip Under Categories, you can search for a specific category by clicking Show all and using the Search field.                                                                                                    |
| a. In the <b>SUMMARY</b> pane, under <b>FILTERED BY</b> , click <b>x</b> next to the applied filter.                                                                                                    |
| The <b>Tasks</b> window displays the results of removing the filter.                                                                                                    |
| <b>b.</b> You can also remove the <b>Status</b> , <b>Review Status</b> , and <b>Categories</b> filters by unchecking the check boxes.                                                                                                    |
| By default, the <b>Search</b> field, searches tasks and work items by description. If any filters are applied when you search for a task or work item, the system searches within the applied filters. For example, if you applied the <b>In Progress</b> filter and search for all tasks and work items with "provision" in the name, the system searches only in-progress tasks and work items for this keyword. |
| a. In the <b>Search by description</b> field, enter a description of the task or work item                                                                                                    |
| The <b>Tasks</b> window displays the filtered list of tasks and work items based on the entered description.                                                                                                    |
| <b>b.</b> To search by username, in the <b>Search</b> field, do the following:                                                                                                    |
| 1. Click the filter icon.                                                                                                    |
| 2. Click username.                                                                                                    |
| 3. Enter a username in the <b>Search by username</b> field.                                                                                                    |
| 4. Click Apply.                                                                                                    |
|                                                                                                    |

| Action                                 | Steps                                                                                                    |  |
|----------------------------------------|----------------------------------------------------------------------------------------------------|--|
| Sort the list of tasks and work items. | By default, the tasks and work items are listed by when they were last updated can sort tasks and work items by their start time or update time. |  |
|                                        | <b>a.</b> To the right of the <b>Search</b> field, hover your cursor over the sort drop-down list and choose a sorting option.                   |  |
|                                        | The <b>Tasks</b> window displays the sorted list of tasks and work items based on the chosen sorting option.                                     |  |

### **View, Edit, and Delete Tasks**

You can view information about all the upcoming, in-progress, failed, and successful tasks running on Catalyst Center.

A task is an operation that you or the system scheduled, which can reoccur. If you have a task, this means that you have no corresponding work items to complete for it to deploy as scheduled.

The information available in a task depends on its category, and there are a variety of categories. Common task categories include provision, config archive, inventory, and security advisories. However, all tasks display the following details: who initiated the task, its category, its completion status, its success status, and its start date, last updated date, and end date.

**Step 1** From the top-left corner, click the menu icon and choose **Activities** > **Tasks**.

By default, the **Tasks** window displays all the upcoming, in-progress, failed, and successful tasks and existing, pending-review, and failed work items.

Note

If you enabled Site Settings for multiple devices in different time zones in a task, the **Starts** field displays the start time of the device in the earliest time zone based on your local time zone. For example, let's say that you are in the Pacific Time Zone, and you have two devices scheduled to deploy on May 8, 2023, at 12 PM. One device is in San Jose, CA, and the other device is in Bengaluru, India. The **Starts** field displays May 8, 2023, at 12:00 PM, because your local time zone aligns with the device in the earliest time zone. If you are in Bengaluru, India, this field displays May 9, 2023, at 12:30 AM, because your local time is 12 hours and 30 minutes ahead of the device in the earliest time zone.

**Step 2** Use the following table to view, edit, or delete a task on the **Tasks** window.

| Action                                 | Steps                                                                                                    |  |
|----------------------------------------|----------------------------------------------------------------------------------------------------|--|
| View a task.                           | a. Click the task name to open a slide-in pane with more information.                                                                                                    |  |
|                                        | The task details depend on what type of task you're viewing.                                                                                                    |  |
|                                        | <b>b.</b> In the slide-in pane, depending on the details displayed, you can do the following:                                                                            |  |
|                                        | <ul> <li>View device and provisioning details by clicking Device Details or<br/>Provision Details.</li> </ul>                                                            |  |
|                                        | <ul> <li>View more information about in-progress, completed, and failed tasks by<br/>clicking View Details or See Details.</li> </ul>                                    |  |
|                                        | • Search for a task using <b>Search Table</b> .                                                                                                    |  |
|                                        | • Filter for a task using the filter icon in the top-right corner of the table.                                                                                          |  |
|                                        | <ul> <li>Download an error report of a failed task by clicking <b>Download Error</b><br/>Report.</li> </ul>                                                              |  |
|                                        | A tar file is created and saved to your local machine.                                                                                                    |  |
|                                        | While creating a support case, you can attach the downloaded error report in addition to other details you may want to include.                                          |  |
| Edit the schedule of a recurring task. | a. Locate the task and click Edit.                                                                                                    |  |
| wor.                                   | b. In the Edit Schedule slide-in pane, define the Start Date and Start Time.                                                                                             |  |
|                                        | c. Using the <b>Recurrence</b> toggle button, click a recurrence interval.                                                                                               |  |
|                                        | d. In the Run at Interval field, enter a value.                                                                                                    |  |
|                                        | e. (Optional) To schedule an end date and time for this task, do the following:                                                                                          |  |
|                                        | 1. Check the <b>Set Schedule End</b> check box.                                                                                                    |  |
|                                        | 2. To end the task on a specific date, click <b>End Date</b> and choose the date.                                                                                        |  |
|                                        | <b>3.</b> To end the task after a number of occurrences, click <b>End After</b> and in the <b>Occurrences</b> field, enter a numerical value.                            |  |
|                                        | <b>f.</b> Click <b>Preview</b> to review the changes in the table.                                                                                                    |  |
|                                        | <b>g.</b> Ensure the table's listed <b>Site Time</b> (the device's time zone) and <b>Local Time</b> (your time zone) for each device reflect the intended scheduled time |  |
|                                        | h. When you're ready, click Save.                                                                                                    |  |
| Delete a task.                         | a. Locate the task and click <b>Delete</b> .                                                                                                    |  |

### **View and Discard Work Items**

If you enabled the Visibility and Control of Configurations feature, a work item is created when you choose **Generate configuration preview** during any workflow. When the configurations are reviewed and ready for deployment, the work item becomes a task.

To enable Visibility and Control of Configurations, see Enable Visibility and Control of Configurations, on page 66.

- **Step 1** From the top-left corner, click the menu icon and choose **Activities** > **Tasks**.
  - By default, the **Tasks** window displays all the upcoming, in-progress, failed, and successful tasks and existing, pending-review, and failed work items.
- **Step 2** Use the following table to view and discard a work item on the **Tasks** window.

| Action            | Steps                                                                                                    |  |
|-------------------|----------------------------------------------------------------------------------------------------|--|
| View a work item. | a. In the SUMMARY pane, under Type, click Work Item.                                                                                                    |  |
|                   | The Tasks window filters for and displays only work items.                                                                                                    |  |
|                   | <ul> <li>b. Click the work item name to open a slide-in pane with more information. The first listed device's configuration preview is displayed.</li> <li>c. In the slide-in pane, you can do the following:</li> </ul>                   |  |
|                   |                                                                                                    |  |
|                   |                                                                                                    |  |
|                   | • Preview a device's configurations by choosing a device in the left pane.                                                                                                    |  |
|                   | <ul> <li>Filter the data in the configuration preview pane with the View by<br/>Configuration Source drop-down list.</li> </ul>                                                                                                    |  |
|                   | <ul> <li>View a side-by-side comparison view of the planned configuration and the<br/>running configuration or view only the planned configuration by clicking</li> </ul>                                                                  |  |
|                   | the view switcher (  ).                                                                                                    |  |
|                   | <b>Note</b> Viewing YANG configurations in the side-by-side comparison view isn't supported.                                                                                                    |  |
|                   | <ul> <li>Click one command in one configuration to highlight the corresponding<br/>command in the other configuration when you're in the side-by-side<br/>comparison view.</li> </ul>                                                      |  |
|                   | <b>Note</b> Keep the following limitations in mind:                                                                                                    |  |
|                   | <ul> <li>The system supports only side-by-side highlighting for<br/>first-level commands, not sublevel commands.</li> </ul>                                                                                                    |  |
|                   | <ul> <li>All commands must be a complete match for the system<br/>to display the side-by-side highlighting between<br/>configurations.</li> </ul>                                                                                          |  |
|                   | • If you click any commands starting with No in one configuration, the system will ignore the No portion when checking for a match in the other configuration.                                                                             |  |
|                   | <ul> <li>Search for a value in the displayed configuration with the Search<br/>configuration field.</li> </ul>                                                                                                    |  |
|                   | • Display the workflow progression view for the selected device by clicking <b>Back to workflow progress</b> in the top-right corner of the right pane. To return to the configuration preview pane, click <b>Go to generated config</b> . |  |
|                   | Note Back to workflow progress and Go to generated config are only available if the workflow supports the workflow progression view.                                                                                                    |  |
|                   |                                                                                                    |  |

| Action               | Steps                                                                                                    |
|----------------------|----------------------------------------------------------------------------------------------------|
| Discard a work item. | a. Locate the work item and click <b>Discard</b> .                                                                                                    |
|                      | You can also click the work item name to open a slide-in pane and then click <b>Discard</b> .                                                                                                    |
|                      | <b>b.</b> In the <b>Discard</b> dialog box, do one of the following:                                                                                                    |
|                      | <ul> <li>If you want to discard the work item and return to the current activity, click<br/>Discard.</li> </ul>                                                                                                    |
|                      | Note Discarding the work item means you can't recover it later.                                                                                                    |
|                      | • If you want to retain any generated configurations and discard all other resources, check the <b>Retain generated configs (if any)</b> check box and click <b>Accept</b> .                                                                              |
|                      | After retaining any generated configurations and discarding all other resources, the work item displays <b>Exit</b> instead of <b>Exit and Preview Later</b> because you've previewed all the configurations and chosen to discard the nongenerated ones. |
|                      | Consider retaining any generated configurations and discarding all other resources if a configuration preview fails so that you or your IT administrator can further inspect the issue.                                                                   |
|                      |                                                                                                    |

#### What to do next

To deploy the previewed device configurations or submit the planned network configurations for ITSM approval, see "Visibility and Control of Configurations Workflow," "Visibility and Control of Wireless Device Configurations," or "Visibility and Control of Fabric Configurations" in the *Cisco Catalyst Center User Guide*.

# **Activate High Availability**

Complete the following procedure in order to activate high availability (HA) on your Catalyst Center cluster:

Step 1 From the top-left corner, click the menu icon and choose System > Settings > System Configuration > High Availability.
 Step 2 Click Activate High Availability.

For more information about HA, see the Catalyst Center High Availability Guide.

# **Configure Integration Settings**

In cases where firewalls or other rules exist between Catalyst Center and any third-party apps that need to reach the Catalyst Center platform, you must configure **Integration Settings**. These cases occur when the IP address of Catalyst Center is internally mapped to another IP address that connects to the internet or an external network.

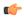

#### **Important**

After a backup and restore of Catalyst Center, you need to access the **Integration Settings** page and update (if necessary) the **Callback URL Host Name** or **IP Address** using this procedure.

#### Before you begin

You have installed the Catalyst Center platform.

- Step 1 From the top-left corner, click the menu icon and choose System > Settings > Integration Settings.
- Step 2 Enter the Callback URL Host Name or IP Address that the third-party app needs to connect to when communicating with the Catalyst Center platform.

Note

The **Callback URL Host Name** or **IP Address** is the external facing hostname or IP address that is mapped internally to Catalyst Center. Configure the VIP address for a three-node cluster setup.

Step 3 Click Apply.

# Set Up a Login Message

You can set up a message that is displayed to all users after they log in to Catalyst Center.

#### Before you begin

Only a user with **SUPER-ADMIN-ROLE** or **CUSTOM-ROLE** with system management permissions can perform this procedure.

- **Step 1** From the top-left corner, click the menu icon and choose **System > Settings > System Configuration > Login Message**.
- **Step 2** In the **Login Message** text box, enter the message.
- Step 3 Click Save.

The message appears below the **Log In** button on the Catalyst Center login page.

Later, if you want to remove this message, do the following:

a. Return to the **Login Message** settings page.

b. Click Clear and then click Save.

# **Configure the Proxy**

If Catalyst Center has a proxy server configured as an intermediary between itself and the network devices that it manages, you must configure access to the proxy server.

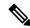

Note

Catalyst Center does not support a proxy server that uses Windows New Technology LAN Manager (NTLM) authentication.

#### Before you begin

Only a user with SUPER-ADMIN-ROLE permissions can perform this procedure. For more information, see About User Roles.

- Step 1 From the top-left corner, click the menu icon and choose System > Settings > System Configuration.
- **Step 2** From the **System Configuration** drop-down list, choose **Proxy** > **Outgoing Proxy**.
- **Step 3** Enter the proxy server's URL address.
- **Step 4** Enter the proxy server's port number.

Note

- For HTTP, the port number is usually 80.
- The port number ranges from 0 through 65535.
- **Step 5** (Optional) If the proxy server requires authentication, click **Update** and enter the username and password for access to the proxy server.
- **Step 6** Check the **Validate Settings** check box to have Catalyst Center validate your proxy configuration settings when applying them.
- **Step 7** Review your selections and click **Save**.

To cancel your selection, click **Reset**. To delete an existing proxy configuration, click **Delete**.

After configuring the proxy, you can view the configuration in the **Proxy** window.

# **Configure Geo Map Settings**

You can configure geo map settings in Catalyst Center.

Step 1 In the Catalyst Center GUI, click the menu icon and choose System > Settings > System Configuration > Geo Map Settings.

- Step 2 Choose any one of the following administrative boundaries that identify geographic features whose characteristics are defined differently by audiences belonging to various regional, cultural, or political groups.
  - China (CN)
  - India (IN)
  - Japan (JP)
  - United States (US) (Default)

#### Step 3 Click Save.

# **Security Recommendations**

Catalyst Center provides many security features for itself, for the hosts and network devices that it monitors and manages. You must clearly understand and configure the security features correctly. We strongly recommend that you follow these security recommendations:

- Deploy Catalyst Center in a private internal network and behind a firewall that does not expose Catalyst Center to an untrusted network, such as the internet.
- If you have separate management and enterprise networks, connect Catalyst Center's management and
  enterprise interfaces to your management and enterprise networks, respectively. Doing so ensures network
  isolation between the services used to administer and manage Catalyst Center and the services used to
  communicate with and manage your network devices.
- If deploying Catalyst Center in a three-node cluster setup, verify that the cluster interfaces are connected in an isolated network.
- Upgrade Catalyst Center with critical upgrades, including security patches, as soon as possible after a patch announcement. For more information, see the Catalyst Center Upgrade Guide.
- Restrict the remote URLs accessed by Catalyst Center using an HTTPS proxy server. Catalyst Center is
  configured to access the internet to download software updates, licenses, and device software, as well
  as provide up-to-date map information, user feedback, and so on. Providing internet connections for
  these purposes is a mandatory requirement. However, provide connections securely through an HTTPS
  proxy server.
- Restrict the ingress and egress management and enterprise network connections to and from Catalyst
  Center using a firewall, by only allowing known IP addresses and ranges and blocking network connections
  to unused ports.
- Replace the self-signed server certificate from Catalyst Center with the certificate signed by your internal certificate authority (CA).
- If possible in your network environment, disable SFTP Compatibility Mode. This mode allows legacy network devices to connect to Catalyst Center using older cipher suites.
- Disable the browser-based appliance configuration wizard, which comes with a self-signed certificate.

## **Change the Minimum TLS Version and Enable RC4-SHA (Not Secure)**

**Security Recommendation**: We recommend that you upgrade the minimum TLS version to TLSv1.2 for incoming TLS connections to Catalyst Center.

Northbound REST API requests from an external network, include northbound REST API-based apps, browsers, and network devices connecting to Catalyst Center using HTTPS. The Transport Layer Security (TLS) protocol makes such requests secure.

By default, Catalyst Center supports TLSv1.1 and TLSv1.2, and does not support RC4 ciphers for SSL/TLS connections. Since RC4 ciphers have well-known weaknesses, we recommend that you upgrade the minimum TLS version to TLSv1.2 if your network devices support it.

Catalyst Center provides a configuration option to downgrade the minimum TLS version and enable RC4-SHA. You can use this option if your network devices under Catalyst Center control cannot support the existing minimum TLS version (TLSv1.1) or ciphers. For security reasons, however, we recommend that you do not downgrade Catalyst Center TLS version or enable RC4-SHA ciphers.

To change the TLS version or enable RC4-SHA for Catalyst Center, log in to the corresponding appliance and use the CLI.

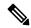

Note

CLI commands can change from one release to the next. The following CLI example uses command syntax that might not apply to all Catalyst Center releases, especially Catalyst Center on ESXi releases.

#### Before you begin

You must have magley SSH access privileges to perform this procedure.

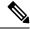

Note

This security feature applies to port 443 on Catalyst Center. Performing this procedure may disable traffic on the port to the Catalyst Center infrastructure for a few seconds. For this reason, you must configure TLS infrequently and only during off-peak hours or during a maintenance period.

Step 1 Using an SSH client, log in to the Catalyst Center appliance with the IP address that you specified using the configuration wizard.

The IP address to enter for the SSH client is the IP address that you configured for the network adapter. This IP address connects the appliance to the external network.

- **Step 2** When prompted, enter your username and password for SSH access.
- **Step 3** Enter the following command to check the TLS version currently enabled on the cluster.

The following is an example:

```
Input
$ magctl service tls_version --tls-min-version show
Output
TLS minimum version is 1.1
```

**Step 4** If you want to change the TLS version on the cluster, enter the following commands. For example, you can change the current TLS version to an earlier version if your network devices under Catalyst Center control cannot support the existing TLS version.

The following example shows how to change from TLS Version 1.1 to 1.0:

```
Input $ magctl service tls_version --tls-min-version 1.0 Output Enabling TLSv1.0 is recommended only for legacy devices Do you want to continue? [y/N]: y
WARNING: Enabling TLSv1.0 for api-gateway deployment.extensions/kong patched
```

The following example shows how to change from TLS Version 1.1 to 1.2 (only allowed if you haven't enabled RC4-SHA):

```
Input $ magctl service tls_version --tls-min-version 1.2 Output Enabling TLSv1.2 will disable TLSv1.1 and below Do you want to continue? [y/N]: y WARNING: Enabling TLSv1.2 for api-gateway deployment.extensions/kong patched
```

**Note** Setting TLS Version 1.2 as the minimum version is not supported when RC4-SHA ciphers are enabled.

Step 5 If you want to change the TLS version for streaming telemetry connections between Catalyst Center and Catalyst 9000 devices (via the TCP 25103 port), enter the following command. For example, you can change the current TLS version if the network devices that Catalyst Center manages can support TLS version 1.2.

The following example shows how to change from TLS Version 1.1 to 1.2:

```
Input $ magctl service tls_version --tls-min-version 1.2 -a assurance-backend collector-iosxe-db Output Enabling TLSv1.2 will disable TLSv1.1 and below Do you want to continue? [y/N]: y
WARNING: Enabling TLSv1.2 for api-gateway deployment.apps/collector-iosxe-db patched
```

**Step 6** Enter the following command to enable RC4-SHA on a cluster (not secure; proceed only if needed).

Enabling RC4-SHA ciphers is not supported when TLS Version 1.2 is the minimum version.

The following example shows TLS version 1.2 is not enabled:

```
Input $ magctl service ciphers --ciphers-rc4=enable kong Output Enabling RC4-SHA cipher will have security risk Do you want to continue? [y/N]: y
WARNING: Enabling RC4-SHA Cipher for kong deployment.extensions/kong patched
```

**Step 7** Enter the following command at the prompt to confirm that TLS and RC4-SHA are configured.

The following is an example:

```
- name: RC4_CIPHERS
  value: "true"
```

Note

If RC4 and TLS minimum versions are set, they are listed in the env: of the **magctl service display kong** command. If these values are not set, they do not appear in the env:.

**Step 8** To disable the RC4-SHA ciphers that you enabled previously, enter the following command on the cluster:

```
Input
$ magctl service ciphers --ciphers-rc4=disable kong
Output
WARNING: Disabling RC4-SHA Cipher for kong
deployment.extensions/kong patched
```

**Step 9** Log out of the Catalyst Center appliance.

## **Configure the Proxy Certificate**

In some network configurations, proxy gateways might exist between Catalyst Center and the remote network it manages (containing various network devices). Common ports, such as 80 and 443, pass through the gateway proxy in the DMZ, and for this reason, SSL sessions from the network devices meant for Catalyst Center terminate at the proxy gateway. Therefore, the network devices located within these remote networks can only communicate with Catalyst Center through the proxy gateway. For the network devices to establish secure and trusted connections with Catalyst Center, or, if present, a proxy gateway, the network devices should have their PKI trust stores appropriately provisioned with the relevant CA root certificates or the server's own certificate under certain circumstances.

If such a proxy is in place during onboarding of devices through PnP Discovery/Services, we recommend that the proxy and the Catalyst Center server certificate be the same so that network devices can trust and authenticate Catalyst Center securely.

In network topologies where a proxy gateway is present between Catalyst Center and the remote network it manages, perform the following procedure to import a proxy gateway certificate in to Catalyst Center.

#### Before you begin

- Only a user with SUPER-ADMIN-ROLE permissions can perform this procedure. For more information, see About User Roles.
- You must use the proxy gateway's IP address to reach Catalyst Center and its services.
- You should have the certificate file that is currently being used by the proxy gateway. The certificate file contents should consist of any of the following:
  - The proxy gateway's certificate in PEM or DER format, with the certificate being self-signed.
  - The proxy gateway's certificate in PEM or DER format, with the certificate being issued by a valid, well-known CA.
  - The proxy gateway's certificate and its chain in PEM or DER format.

The certificate used by the devices and the proxy gateway must be imported in to Catalyst Center by following this procedure.

- Step 1 From the top-left corner, click the menu icon and choose System > Settings > System Configuration.
- Step 2 From the System Configuration drop-down list, choose Proxy > Incoming Proxy.
- **Step 3** In the **Proxy Certificate** window, view the current proxy gateway certificate data (if it exists).

Note The Expiration Date and Time is displayed as a Greenwich Mean Time (GMT) value. A system notification appears in the Catalyst Center GUI two months before the certificate expires.

**Step 4** To add a proxy gateway certificate, drag and drop the self-signed or CA certificate into the **Drag and Drop Here** area.

Note

Only PEM or DER files (public-key cryptography standard file formats) can be imported into Catalyst Center using this area. Additionally, private keys are neither required nor uploaded into Catalyst Center for this procedure.

- Step 5 Click Save.
- Refresh the **Proxy Certificate** window to view the updated proxy gateway certificate data.

  The information displayed in the **Proxy Certificate** window should have changed to reflect the new certificate name, issuer, and certificate authority.
- **Step 7** Click the **Enable** button to enable the proxy gateway certificate functionality.

If you click the **Enable** button, the controller returns the imported proxy gateway certificate when requested by a proxy gateway. If you don't click the **Enable** button, the controller returns its own self-signed or imported CA certificate to the proxy gateway.

The **Enable** button is dimmed if the proxy gateway certificate functionality is used.

## **Upload an SSL Intercept Proxy Certificate**

If SSL decryption is enabled on the proxy server that is configured between Catalyst Center and the Cisco cloud from which it downloads software updates, ensure that the proxy is configured with a certificate that is issued from an official certificate authority. If you are using a *private* certificate, complete the following steps.

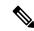

Note

For added security, access to the root shell is disabled in Catalyst Center. With restricted shell, users can't access the underlying operating system and file system, which reduces operational risk. However, the commands in this section require that you contact the Cisco TAC to access the root shell temporarily.

- **Step 1** Transfer your proxy server's certificate (in .pem format) to a directory on the Catalyst Center server.
- As a maglev user, SSH to the Catalyst Center server and enter the following command, where *directory* is the location of the certificate file on the Catalyst Center server and *proxy.pem* is your proxy server's TLS/SSL certificate file:

\$ sudo /usr/local/bin/update\_cacerts.sh -v -a /<directory>//

The command returns an output that is similar to the following:

Reading CA cert from file /tmp/sdn.pem
Adding certificate import\_1E:94:6D:2C:81:22:BB:B2:2E:24:BD:72:57:AE:35:AD:EC:5E:71:44.crt
Updating /etc/ca-certificates.conf

```
Updating certificates in /etc/ssl/certs...

1 added, 0 removed; done.

Running hooks in /etc/ca-certificates/update.d...

done.

Deleting tempfiles /tmp/fileOPpQxV /temp/filePtmQ8U /tmp/filercR3cV
```

- Step 3 In the command output, look for the line "1 added" and confirm that the number added is not zero. The number can be 1 or more than 1, based on the certificates in the chain.
- **Step 4** Enter the following commands to restart docker and the catalog server:

```
sudo systemctl restart docker
magctl service restart -d catalogserver
```

- **Step 5** Log in to Catalyst Center GUI and do the following:
  - a) Navigate to **System > Settings > Certificates > Trusted Certificates** and upload the same certificate. For more information, see Configure Trusted Certificates, on page 94.
  - b) Check cloud connectivity and CMX/Spaces connectivity.

## **Certificate and Private Key Support**

Catalyst Center supports the Certificate Authority Management feature, which is used to authenticate sessions (HTTPS). These sessions use commonly recognized trusted agents that are called CAs. Catalyst Center uses the Certificate Authority Management feature to import, store, and manage X.509 certificates from your internal CA. The imported certificate becomes an identity certificate for Catalyst Center, and Catalyst Center presents this certificate to its clients for authentication. The clients are the northbound API applications and network devices.

You can import the following files (in either the PEM or PKCS file format) using the Catalyst Center GUI:

- · X.509 certificate
- Private key

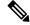

Note

For the private key, Catalyst Center supports the import of RSA keys. Keep the private key secure in your own key management system. The private key must have a minimum modulus size of 2048 bits.

With Catalyst Center 2.3.4.x and earlier, do not import Digital Signature Algorithm (DSA), Diffie-Hellman (DH), Elliptic-curve Diffie-Hellman (ECDH), and Elliptic Curve Digital Signature Algorithm (ECDSA) key types, because they are not supported. Catalyst Center 2.3.4.x and earlier does not support any form of ECDH and ECDSA, which includes any leaf certificate tied to the certificate chain.

Catalyst Center 2.3.5 and later supports Edwards-curve Digital Signature Algorithm (EdDSA), ECDSA, and RSA 2048-4096 key types.

Prior to importing the files, you must obtain a valid X.509 certificate and private key that is issued by your internal CA, and the certificate must correspond to a private key in your possession. After importing the files, the security functionality that is based on the X.509 certificate and private key is automatically activated. Catalyst Center presents the certificate to any device or application that requests it. Northbound API applications and network devices can use these credentials to establish a trust relationship with Catalyst Center.

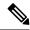

Note

We recommend that you do not use and import a self-signed certificate to Catalyst Center. We recommend that you import a valid X.509 certificate from your internal CA. Additionally, you must replace the self-signed certificate (installed in Catalyst Center by default) with a certificate that is signed by your internal CA for the Plug and Play functionality to work correctly.

Catalyst Center supports only one imported X.509 certificate and private key at a time. When you import a second certificate and private key, the latter overwrites the first (existing) imported certificate and private key values.

### **Certificate Chain Support**

Catalyst Center is able to import certificates and private keys through its GUI. If subordinate certificates are involved in a certificate chain leading to the certificate that is to be imported into Catalyst Center (signed certificate), both the subordinate certificates as well as the root certificate of these subordinate CAs must be appended together into a single file to be imported. When appending these certificates, you must append them in the same order as the actual chain of certification.

The following certificates should be pasted together into a single PEM file. Review the certificate subject name and issuer to ensure that the correct certificates are being imported and correct order is maintained. Ensure that all of the certificates in the chain are pasted together.

• **Signed Catalyst Center certificate**: Its Subject field includes CN=<*FQDN of Catalyst Center*>, and the issuer has the CN of the issuing authority.

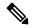

Note

If you install a certificate signed by your internal certificate authority (CA), ensure that the certificate specifies all of the DNS names (including the Catalyst Center FQDN) that are used to access Catalyst Center in the **alt\_names** section. For more information, see "Generate a Certificate Request Using Open SSL" in the Catalyst Center Security Best Practices Guide.

- Issuing (subordinate) CA certificate that issues the Catalyst Center certificate: Its Subject field has CN of the (subordinate) CA that issues the Catalyst Center certificate, and the issuer is that of the root CA.
- Next issuing (root/subordinate CA) certificate that issues the subordinate CA certificate: Its Subject field is the root CA, and the issuer has the same value as the Subject field. If they are not the same, you must append the next issuer, and so on.

### **Update the Catalyst Center Server Certificate**

Catalyst Center supports the import and storage of an X.509 certificate and private key into Catalyst Center. After import, the certificate and private key can be used to create a secure and trusted environment between Catalyst Center, northbound API applications, and network devices.

You can import a certificate and a private key from the GUI's **System Certificates** window.

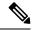

Note

We recommend that you complete this procedure whenever you need to update Catalyst Center's server certificate and private key. If you prefer to complete a CLI-based procedure, see the "Generate a Certificate Request Using OpenSSL" topic in the *Catalyst Center Security Best Practices Guide*.

#### Before you begin

You must obtain a valid X.509 certificate that is issued by your internal CA and the certificate must correspond to a private key in your possession.

- Step 1 From the top-left corner, click the menu icon and choose System > Settings > Certificates > System Certificates.

  The following fields are displayed:
  - Issued To: Indicates who the certificate was issued to.
  - Issued By: Name of the entity that has signed and issued the certificate.
  - Used For: Indicates whether the certificate is used for controller or disaster recovery.
  - Time Left: Time left in the certificate life.
  - Status: Shows the certificate status.
  - Valid From/Valid To: Indicates when the certificate is valid.

**Note** The certificate's valid dates and times are displayed as a Greenwich Mean Time (GMT) value. A system notification is displayed in the Catalyst Center GUI two months before the certificate expires.

Step 2 The New Certificate Request (CSR) link is enabled if you are generating the CSR for the first time. Click this link to proceed with the request.

If you don't want to use the existing CSR, click **Delete** in the **Action** column, and click **OK** in the subsequent **Confirmation** window. The **New Certificate Request (CSR)** link is enabled.

- **Step 3** In the **New Certificate Request (CSR)** slide-in pane, enter values for the following required fields:
  - Common Name: The server's IP address, hostname, or FQDN.
  - Digest: The certificate's SHA-2 hash value.
  - Key Length: The certificate key's bit size.
  - Key Usage: Purpose of the certificate's key. Refer to RFC 5280, Section 4.2.1.3 for a description of the available values.
  - Extended Key Usage: Additional purpose of the certificate's key. Refer to RFC 5280, Section 4.2.1.12 for a description of the available values.

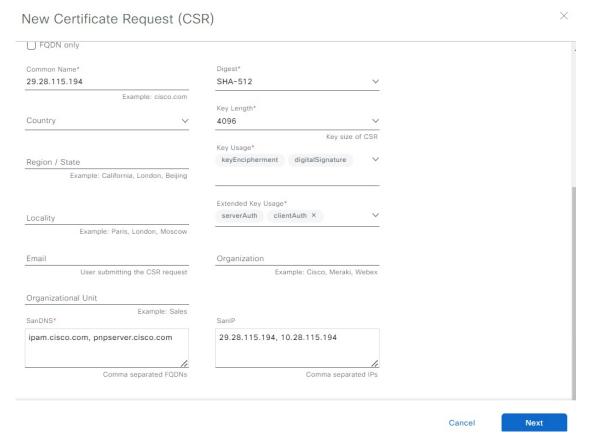

### Step 4 Click Next.

The newly generated CSR opens in the Certificate Signing Request window.

### Certificate Signing Request

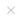

```
This is the CSR for Controller Certificate
                                                                                           Download CSR ☐Copy CSR
 Certificate Request:
     Data:
         Version: 0 (0x0)
         Subject: CN=10.50.0.100
         Subject Public Key Info:
             Public Key Algorithm: rsaEncryption
                 Public-Key: (4096 bit)
                 Modulus:
                      00:d1:8f:da:61:cc:7f:f8:d4:ad:a8:16:05:d2:ad:
                      c4:9f:fb:b5:78:53:db:9c:f2:63:c9:37:07:63:96:
                      66:37:97:ac:53:90:30:47:d8:f4:de:a4:a7:fc:d0:
                      e8:a7:99:19:3a:a1:c2:65:3b:41:6d:c4:62:f9:b1:
                      34:66:eb:55:ef:11:c7:f3:34:98:1e:4d:4a:df:49:
                      61:3f:27:6c:47:a0:6f:9d:66:e7:98:58:6f:b9:f4:
                      23: fe:e8:9c:b8:78:81:e6:2d:ff:95:23:fe:7c:c2:
                      86:a4:f4:6f:dc:0c:27:95:7f:4f:09:16:88:a0:fc:
                      7d:00:db:9f:7c:a8:f6:7b:22:37:d3:13:ad:c8:11:
                      5c:92:0c:68:1b:36:9b:01:4c:2f:57:50:62:29:d9:
                      8d:55:1b:ce:a6:72:fb:4f:9f:a1:a3:6e:13:e8:a0:
                      4d:a1:25:be:06:69:00:45:a7:c1:88:eb:6d:80:c4:
                      9d:b2:e1:d1:08:15:0b:24:4b:e2:15:91:c3:3c:a8:
                      bd:01:0a:1e:1d:bb:c3:84:95:da:55:5a:f0:f8:d1:
                      84:69:ca:7c:da:f8:e1:27:40:0a:4a:70:f2:a7:25:
                      0b:06:75:49:44:17:02:3b:38:01:84:0f:df:59:34:
                      9c:ed:c2:4a:ee:43:45:f7:2b:28:2b:45:94:59:1c:
                      4d:a6:c7:23:0a:68:eb:81:c2:e7:b9:31:f0:1c:ae:
                      fc:78:2f:c3:22:90:47:cc:c4:ca:da:5e:6d:54:f4:
                      ea:4b:1c:e4:de:21:65:4c:53:2a:c4:20:f9:8f:09:
                      4f:4d:67:c5:57:a1:9a:05:c2:57:b5:ca:56:55:e5:
                      45:f8:d2:7b:c1:9e:53:70:0a:fb:10:dc:3f:4b:82:
                      44:8e:f3:6c:52:7e:a3:45:c3:0e:78:e0:3e:2b:3f:
                      8e:fe:f4:94:27:be:0b:aa:ea:f4:50:97:47:f3:23:
```

Done

- **Step 5** Click the **Download CSR** link to download a Base64-encoded copy of the CSR, then click **Done**.
- **Step 6** Copy the CSR you just downloaded and paste it to a CA (such as Microsoft CA):

#### Microsoft Active Directory Certificate Services -- ASSURANCE-SOL-CA

### Submit a Certificate Request or Renewal Request

To submit a saved request to the CA, paste a base-64-encoded CMC

## Saved Request:

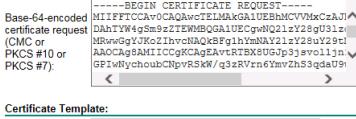

|                   | Web Server | ~         |
|-------------------|------------|-----------|
| dditional Attribu | ıtes:      |           |
| Attributes:       |            | <b>\$</b> |
|                   | <          | >         |

Ensure that the certificate template you choose is configured for both client and server authentication.

The **Certificate Issued** dialog box opens.

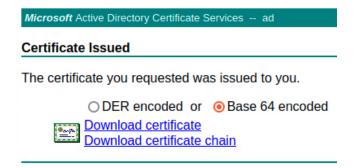

- Step 7 Click the **Download certificate** and **Download certificate chain** links to download the issued certificate and its issuer CA chain.
- **Step 8** Back in the **System Certificates** window, click **Import Certificate** if you want to use the same certificate for disaster recovery.
- **Step 9** (Optional) In the **Import Certificate** slide-in pane, check the **DR IPSec** check box if you want to use the same certificate for disaster recovery.
- **Step 10** Choose the file format type for the certificate that you are importing into Catalyst Center:
  - PEM Chain: Privacy-enhanced mail file format.
  - PKCS: Public-Key Cryptography Standard file format.
    - **Note PKCS** file type is disabled if you choose the **New Certificate Request (CSR)** option to request a certificate.

- Step 11 Confirm that the certificate issuer provides the certificate full chain (server and CA) in p7b. When in doubt, do the following to examine and assemble the chain:
  - a) Download the p7b bundle in DER format and save it as server-cert-chain.p7b.
  - b) Enter the following command:

```
openssl pkcs7 -in server-cert-chain.p7b -inform DER -out server-cert-chain.pem -print certs
```

- **Step 12** If the certificate issuer provides the certificate and its issuer CA chain in loose files, do the following:
  - a) Gather the PEM (base64) files or use openssl to convert DER to PEM.
  - b) Concatenate the certificate and its issuer CA, starting with the certificate, followed by subordinate CA, all the way to the root CA, and output it to the server-cert-chain.pem file.
    - cat certificate.pem subCA.pem rootCA.pem > server-cert-chain.pem
  - c) Continue to upload as PEM.

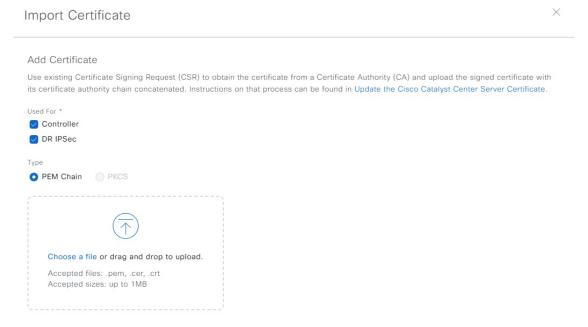

### **Step 13** For a **PEM** file, perform the following tasks:

• Import the **PEM** file by dragging and dropping the file into the Drag and Drop area.

**Note** A PEM file must have a valid PEM format extension (.pem, .cer, or .crt). The maximum file size for the certificate is 1 MB.

After the upload succeeds, the system certificate is validated.

• Import the **Private Key** by dragging and dropping the file into the Drag and Drop area. (If you used the **Generate New CSR** link, there is no private key to import; the private key is stored within Catalyst Center.)

**Note** Private keys must have a valid private key format extension (.key). The maximum file size for the private key is 1 MB.

After the upload succeeds, the private key is validated.

• Choose the encryption option from the **Encrypted** area for the private key.

• If you choose encryption, enter the password for the private key in the **Password** field.

#### **Step 14** For a **PKCS** file, perform the following tasks:

• Import the **PKCS** file by dragging and dropping the file into the Drag and Drop area.

**Note** A PKCS file must have a valid PKCS format extension (.pfx or .p12). The maximum file size for the certificate is 1 MB.

After the upload succeeds, the system certificate is validated.

• Enter the passphrase for the certificate in the **Password** field.

**Note** For PKCS, the imported certificate also requires a passphrase.

- For the **Private Key** field, choose the encryption option for the private key.
- For the Private Key field, if encryption is chosen, enter the password for the private key in the Password field.

#### Step 15 Click Save.

**Note** After the Catalyst Center server's SSL certificate is replaced, you are automatically logged out, and must log in again.

**Step 16** Return to the **System Certificates** window to view the updated certificate data.

The information displayed in the **Controller** tab should have changed to reflect the issuer, certificate authority, and valid dates.

### **Use an External SCEP Broker**

Catalyst Center uses the Simple Certificate Enrollment Protocol (SCEP) for enrollment and the provisioning of certificates to network devices. You can use your own SCEP broker and certificate service, or you can use an external SCEP broker. To set up an external SCEP broker, complete the following procedure:

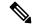

Note

For more information regarding SCEP, see Simple Certificate Enrollment Protocol Overview.

- Step 1 From the top-left corner, click the menu icon and choose System > Settings > Certificates > Certificate Authority.
- Step 2 In the Certificate Authority window, click the Use external SCEP broker radio button.
- **Step 3** Use one of the following options to upload an external certificate:
  - Choose a file
  - Drag and drop to upload

**Note** Only file types such as .pem, .crt, and .cer are accepted. The file size cannot exceed 1 MB.

- Step 4 Click Upload.
- Step 5 By default, Manages Device Trustpoint is enabled, meaning Catalyst Center configures the sdn-network-infra-iwan trustpoint on the device. You must complete the following steps:

- a) Enter the enrollment URL where the device requests the certificate via SCEP.
- b) (Optional) Enter any optional subject fields used by the certificate, such as country, locality, state, organization, and organization unit. The common name (CN) is automatically configured by Catalyst Center with the device platform ID and device serial number.
- c) In the **Revocation Check** field, click the drop-down list and choose the appropriate revocation check option.
- d) (Optional) Check the **Auto Renew** check box and enter an auto enrollment percentage.

If **Manages Device Trustpoint** is disabled, for devices to send wired and wireless Assurance telemetry to Catalyst Center, you must manually configure the sdn-network-infra-iwan trustpoint on the device and then import a certificate. See Configure the Device Certificate Trustpoint.

### Step 6 Click Save.

The external CA certificate is uploaded.

If you want to replace the uploaded external certificate, click **Replace Certificate** and enter the required details.

### **Switch Back to an Internal Certificate Authority**

After uploading an external certificate, if you want to switch back to the internal certificate, do the following:

- Step 1 From the top-left corner, click the menu icon and choose System > Settings > Certificates > Certificate Authority.
- Step 2 In the Certificate Authority window, click the Use Catalyst Center radio button.
- **Step 3** In the **Switching back to Internal Certificate Authority** alert, click **Apply**.

The **Settings have been updated** message appears. For more information, see Change the Role of the Certificate Authority from Root to Subordinate, on page 89.

### **Export the Catalyst Center Certificate Authority**

Catalyst Center allows you to download the device certificates that are required to set up an external entity such as an AAA server or a Cisco ISE server to authenticate the devices.

- Step 1 From the top-left corner, click the menu icon and choose System > Settings > Certificates > Certificate Authority.
- **Step 2** Click **Download** to export the device CA and add it as the trusted CA on the external entities.

## **Certificate Management**

### **Manage Device Certificates**

You can view and manage certificates that are issued by Catalyst Center for managed devices to authenticate and identify the devices.

Step 1 From the top-left corner, click the menu icon and choose System > Settings > Certificates > Device Certificates.

The **Device Certificate** window shows the status of issued certificates in separate status tabs:

- **Expired**: Shows the list of expired certificates.
- Expiring: Shows the list of certificates that are nearing the expiry date in ascending order.
- All: Shows the list of valid, expired, and expiring certificates.
- **Revoked**: Shows the list of revoked certificates.
- **Step 2** If you want to revoke a valid certificate, do the following:
  - a) Click All.
  - b) In the **Actions** column, click the **Revoke** icon that corresponds to the certificate that you want to revoke.
  - c) In the confirmation window, click **OK**.
- **Step 3** If you want to export the certificate details, click **Export**.

The certificate details are exported in CSV format.

### **Configure the Device Certificate Lifetime**

Catalyst Center lets you change the certificate lifetime of network devices that the private (internal) Catalyst Center CA manages and monitors. The Catalyst Center default value for the certificate lifetime is 365 days. After the certificate lifetime value is changed using the Catalyst Center GUI, network devices that subsequently request a certificate from Catalyst Center are assigned this lifetime value.

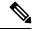

Note

The device certificate lifetime value cannot exceed the CA certificate lifetime value. Also, if the remaining lifetime of the CA certificate is less than the configured device's certificate lifetime, the device gets a certificate lifetime value that is equal to the remaining CA certificate lifetime.

- **Step 1** From the top-left corner, click the menu icon and choose **System > Settings > Certificates > Device Certificates**.
- **Step 2** Review the device certificate and the current device certificate lifetime.
- **Step 3** In the **Device Certificates** window, click **Modify**.
- **Step 4** In the **Device Certificates Lifetime** dialog box, enter a new value, in days.
- Step 5 Click Save.

### **Change the Role of the Certificate Authority from Root to Subordinate**

The device CA, a private CA that is provided by Catalyst Center, manages the certificates and keys that are used to establish and secure server-client connections. To change the role of the device CA from a root CA to a subordinate CA, complete the following procedure.

You can change the role of the private (internal) Catalyst Center CA from a root CA to a subordinate CA using the **Certificate Authority** window in the GUI. When making this change, do the following:

- If you intend to have Catalyst Center act as a subordinate CA, it is assumed that you already have a root CA, for example, Microsoft CA, and you are willing to accept Catalyst Center as a subordinate CA.
- As long as the subordinate CA is not fully configured, Catalyst Center continues to operate as an internal root CA.
- You must generate a Certificate Signing Request file for Catalyst Center (as described in the following procedure) and have it manually signed by your external root CA.

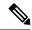

Note

Catalyst Center continues to run as an internal root CA during this time period.

- After the Certificate Signing Request is signed by the external root CA, this signed file must be imported back into Catalyst Center using the GUI (as described in the following procedure).
- After the import, Catalyst Center initializes itself as the subordinate CA and provides all the existing functionalities of a subordinate CA.
- If device controllability is enabled (which is the default) before the switchover from the internal root CA to the subordinate CA, the new device certificate is updated automatically.
- The subordinate CA certificate lifetime, as displayed in the GUI, is just read from the certificate; it is not computed against the system time. Therefore, if you install a certificate with a lifespan of 1 year today and look at it in the GUI the same time next year, the GUI will still show that the certificate has a 1-year lifetime.
- The subordinate CA certificate must be in PEM or DER format only.
- The subordinate CA does not interact with the higher CAs; therefore, it is not aware of revocation, if any, of the certificates at a higher level. Because of this, any information about certificate revocation is also not communicated from the subordinate CA to the network devices. Because the subordinate CA does not have this information, all the network devices use only the subordinate CA as the Cisco Discovery Protocol (CDP) source.
- Note that if you use EAP-Transport Level Security (EAP-TLS) authentication for AP profiles in Plug and Play (PnP), you cannot use a subordinate CA. You can only use a root CA.

#### Before you begin

You must have a copy of the root CA certificate.

- **Step 1** From the top-left corner, click the menu icon and choose **System > Settings > Certificate Authority**.
- Step 2 Click the CA Management tab.
- **Step 3** Review the existing root or subordinate CA certificate configuration information from the GUI:
  - Root CA Certificate: Displays the current root CA certificate (either external or internal).
  - Root CA Certificate Lifetime: Displays the current lifetime value of the current root CA certificate, in days.
  - Current CA Mode: Displays the current CA mode (root CA or subordinate CA).

- **SubCA Mode**: Enables a change from a root CA to a subordinate CA.
- Step 4 In the CA Management tab, click Enable SubCA Mode button.
- **Step 5** Review the warnings that are displayed:

For example,

- Changing from root CA to subordinate CA is a process that cannot be reversed.
- You must ensure that no network devices have been enrolled or issued a certificate in root CA mode. Network
  devices that have been accidentally enrolled in root CA mode must be revoked before changing from root CA to
  subordinate CA.
- Network devices must come online only after the subordinate CA configuration process finishes.
- Step 6 Click **OK** to proceed.
- Step 7 Drag and drop your root CA certificate into the Import External Root CA Certificate Chain field and click Upload.

The root CA certificate is uploaded into Catalyst Center and used to generate a Certificate Signing Request.

After the upload process finishes, a Certificate Uploaded Successfully message is displayed.

Step 8 Click Next.

Catalyst Center generates and displays the Certificate Signing Request.

- **Step 9** View the Catalyst Center-generated Certificate Signing Request in the GUI and perform one of the following actions:
  - Click the **Download** link to download a local copy of the Certificate Signing Request file.

You can then attach this Certificate Signing Request file to an email to send to your root CA.

• Click the Copy to the Clipboard link to copy the Certificate Signing Request file's content.

You can then paste this Certificate Signing Request content to an email or include it as an attachment to an email and send it to your root CA.

**Step 10** Send the Certificate Signing Request file to your root CA.

Your root CA will then return a subordinate CA file, which you must import back into Catalyst Center.

- After receiving the subordinate CA file from your root CA, access the Catalyst Center GUI again and return to the Certificate Authority window.
- Step 12 Click the CA Management tab.
- Step 13 Click Yes for the Change CA mode button.

After clicking Yes, the GUI view with the Certificate Signing Request is displayed.

Step 14 Click Next.

The Certificate Authority window displays the Import SubCA Certificate field.

**Step 15** Drag and drop your subordinate CA certificate into the **Import SubCA Certificate** field and click **Apply**.

The subordinate CA certificate is uploaded into Catalyst Center.

After the upload finishes, the GUI displays the subordinate CA mode under the **CA Management** tab.

**Step 16** Review the fields under the **CA Management** tab:

- Sub CA Certificate: Displays the current subordinate CA certificate.
- External Root CA Certificate: Displays the root CA certificate.
- Sub CA Certificate Lifetime: Displays the lifetime value of the subordinate CA certificate, in days.
- Current CA Mode: Displays SubCA mode.

### **Provision a Rollover Subordinate CA Certificate**

Catalyst Center lets you apply a subordinate certificate as a rollover subordinate CA when 70 percent of the existing subordinate CA lifetime has elapsed.

### Before you begin

- To initiate subordinate CA rollover provisioning, you must have changed the certificate authority role to subordinate CA mode. See Change the Role of the Certificate Authority from Root to Subordinate, on page 89.
- 70 percent or more of the lifetime of the current subordinate CA certificate must have expired. When this occurs, Catalyst Center displays a **Renew** button under the **CA Management** tab.
- You must have a signed copy of the rollover subordinate CA certificate.
- Step 1 From the top-left corner, click the menu icon and choose System > Settings > Certificates > Certificate Authority.
- **Step 2** In the **CA Management** tab, review the CA certificate configuration information:
  - Subordinate CA Certificate: Displays the current subordinate CA certificate.
  - External Root CA Certificate: Displays the root CA certificate.
  - **Subordinate CA Certificate Lifetime**: Displays the lifetime value of the current subordinate CA certificate, in days.
  - Current CA Mode: Displays SubCA mode.
- Step 3 Click Renew.

Catalyst Center uses the existing subordinate CA to generate and display the rollover subordinate CA Certificate Signing Request.

- **Step 4** View the generated Certificate Signing Request in the GUI and perform one of the following actions:
  - Click the **Download** link to download a local copy of the Certificate Signing Request file.
     You can then attach this Certificate Signing Request file to an email to send it to your root CA.
  - Click the Copy to the Clipboard link to copy the content of the Certificate Signing Request file.

You can then paste this Certificate Signing Request content to an email or include it as an attachment to an email and send it to your root CA.

**Step 5** Send the Certificate Signing Request file to your root CA.

Your root CA will then return a rollover subordinate CA file that you must import back into Catalyst Center.

The Certificate Signing Request for the subordinate CA rollover must be signed by the same root CA who signed the subordinate CA you imported when you switched from RootCA mode to SubCA mode.

- **Step 6** After receiving the rollover subordinate CA file from your root CA, return to the **Certificate Authority** window.
- Step 7 Click the CA Management tab.
- **Step 8** Click **Next** in the GUI in which the Certificate Signing Request is displayed.

The Certificate Authority window displays the Import Sub CA Certificate field.

Step 9 Drag and drop your subordinate rollover CA certificate into the Import Sub CA Certificate field and click Apply.

The rollover subordinate CA certificate is uploaded into Catalyst Center.

After the upload finishes, the GUI changes to disable the **Renew** button under the **CA Management** tab.

### **Configure the Device Certificate Trustpoint**

If **Manages Device Trustpoint** is disabled in Catalyst Center, for devices to send wired and wireless Assurance telemetry to Catalyst Center, you must manually configure the sdn-network-infra-iwan trustpoint on the device and then import a certificate.

The following manual configuration is required to enroll from an external CA via SCEP.

#### **Step 1** Enter the following commands:

```
crypto pki trustpoint sdn-network-infra-iwan
  enrollment url http://<SCEP_enrollment_URL_to_external_CA>
  fqdn <device_FQDN>
  subject-name CN=<device_platform_ID>_<device_serial_number>_sdn-network-infra-iwan
  revocation-check <crl, crl none, or none> # to perform revocation check with CRL, CRL fallback to
  no check, or no check
  rsakeypair sdn-network-infra-iwan
  fingerprint <CA_fingerprint> # to verify that the CA at the url connection matches the fingerprint
  given
```

**Step 2** (Optional, but recommended) Automatically renew the certificate and avoid certificate expiry:

```
auto-enroll 80 regenerate
```

**Step 3** (Optional) Specify the interface that is reachable to the enrollment URL. Otherwise, the default is the source interface of the http service.

```
source interface <interface>
```

### **Renew Certificates**

Catalyst Center uses a number of certificates, such as the ones generated by Kubernetes and the ones used by Kong and Credential Manager Services. These certificates are valid for one year, which starts as soon as you install your cluster. Catalyst Center automatically renews these certificates for another year before they are set to expire.

• We recommend that you renew certificates before they expire, not after.

- You can only renew certificates that are set to expire up to 100 days from now. This procedure does not do anything to certificates that will expire later than that.
- The script refreshes only self-signed certificates, not third-party/certificate authority (CA)-signed certificates. For third-party/CA-signed certificates, the script updates the internal certificates used by Kubernetes and the Credential Manager.
- For self-signed certificates, the renewal process does not require you to push certificates back out to devices, because the root CA is unchanged.
- The term *cluster* applies to both single-node and three-node Catalyst Center setups.
- **Step 1** Ensure that each cluster node is healthy and not experiencing any issues.
- **Step 2** To view a list of the certificates that are currently used by that node and their expiration date, enter the following command:

```
sudo maglev-config certs info
```

**Step 3** Renew the certificates that are set to expire soon by entering the following command:

```
sudo maglev-config certs refresh
```

- **Step 4** Repeat the preceding steps for the other cluster nodes.
- **Step 5** For utility help, enter:

```
$ sudo maglev-config certs --help
Usage: maglev-config certs [OPTIONS] COMMAND [ARGS]...
Options:
    --help Show this message and exit.

Commands:
    info
    refresh
```

### **Configure Trusted Certificates**

Catalyst Center contains a preinstalled Cisco trusted certificate bundle (Cisco Trusted External Root Bundle). Catalyst Center also supports the import and storage of an updated trusted certificate bundle from Cisco. The trusted certificate bundle is used by supported Cisco networking devices to establish a trust relationship with Catalyst Center and its applications.

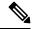

Note

The Cisco trusted certificate bundle is a file called ios.p7b that only supported Cisco devices can unbundle and use. This ios.p7b file contains root certificates of valid certificate authorities, including Cisco. This Cisco trusted certificate bundle is available on the Cisco cloud (Cisco InfoSec). The bundle is located at <a href="https://www.cisco.com/security/pki/">https://www.cisco.com/security/pki/</a>.

The trusted certificate bundle provides you with a safe and convenient way to use the same CA to manage all your network device certificates, as well as your Catalyst Center certificate. Catalyst Center uses the trusted certificate bundle to validate its own certificate and any proxy gateway certificate and to determine whether the certificates are valid CA-signed certificates. Additionally, the trusted certificate bundle is available for

upload to Network PnP-enabled devices at the beginning of their PnP workflow so that they can trust Catalyst Center for subsequent HTTPS-based connections.

You import the Cisco trusted bundle using the **Trusted Certificates** window in the GUI.

- **Step 1** From the top-left corner, click the menu icon and choose **System > Settings > Certificates > Trusted Certificates**.
- Step 2 In the Trusted Certificates window, click the Update trusted certificates now hyperlink to initiate a new download and install of the trusted certificate bundle.

The hyperlink is displayed on the window only when an updated version of the ios.p7b file is available and internet access is available.

After the new trusted certificate bundle is downloaded and installed on Catalyst Center, Catalyst Center makes this trusted certificate bundle available to supported Cisco devices for download.

- Step 3 If you want to import a new certificate file, click **Import**, choose a valid certificate file from your local system, and click **Import** in the **Import Certificate** window.
- **Step 4** Click **Export** to export the certificate details in CSV format.

### **About Restricted Shell**

To reduce operational risk to the underlying operating system and files, Catalyst Center provides a default restricted shell with access to only the following commands:

```
$ ?
Help:
                       concatenate and print files in restricted mode
 cat
  clear
                       clear the terminal screen
 date
                       display the current time in the given FORMAT, or set the system date
                       enable console debug logs
 debug
                       file system information
  dmesa
                       print or control the kernel ring buffer.
 du
                     summarize disk usage of the set of FILEs, recursively for directories.
  free
                       quick summary of memory usage
 history
                       enable shell commands history
 htop
                       interactive process viewer.
                       print routing, network devices, interfaces and tunnels.
  iρ
                       show a listing of last logged in users.
  last
 1.5
                       restricted file system view chrooted to maglev Home
 lscpu
                       print information about the CPU architecture.
 magctl
                       tool to manage a Maglev deployment
 maglev-config tool to configure a Maglev deployment manufacture_check tool to perform manufacture
                       print networking information.
 netstat
 nslookup
                       query Internet name servers interactively.
 ntpq
                       standard NTP query program.
                       send ICMP ECHO REQUEST to network hosts.
 ping
                       check status of active processes in the system
 ps
                       root cause analysis collection utilities
  rca
 reboot
                       Reboot the machine
                       delete files in restricted mode
                      print the IP routing table.
 route
                       Execute runonce scripts
  runonce
                       restricted secure copy
```

```
sftp
                     secure file transfer
                     Shutdown the machine
shutdown
ssh
                     OpenSSH SSH client.
tail
                     Print the last 10 lines of each FILE to standard output
                     display sorted list of system processes
top
traceroute
                     print the route packets trace to network host.
uname
                     print system information.
                     tell how long the system has been running.
uptime
vi
                     text editor
                     show who is logged on and what they are doing.
W
```

To obtain root shell access, you must contact the Cisco TAC. Access the root shell only temporarily to facilitate troubleshooting.

# **About Product Telemetry**

Product telemetry data is collected by default in Catalyst Center, but you can opt out of some data collection. The data collection is designed to help the development of product features and address any operational issues, providing greater value and return on investment (ROI). Cisco collects the following categories of data: Cisco.com ID, System, Feature Usage, Network Device Inventory, and License Entitlement. See the *Cisco Catalyst Center Data Sheet* for a more expansive list of data that we collect. To opt out of some of data collection, contact your Cisco account representative and the Cisco Technical Assistance Center (TAC).

From the top-left corner, click the menu icon and choose **System** > **Settings** > **Terms and Conditions** > **Product Telemetry**. You can review the license agreement, the privacy statement, and the privacy data sheet from the **Product Telemetry** window.

## **Account Lockout**

You can configure the account lockout policy to manage user login attempts, account lockout period, and number of login retries.

- Step 1 From the top-left corner, click the menu icon and choose System > Settings > Trust & Privacy > Account Lockout.
- **Step 2** Click the **Enforce Account Lockout** toggle button so that you see a check mark.
- **Step 3** Enter values for the following **Enforce Account Lockout** parameters:
  - Maximum Login Retries
  - Lockout Effective Periods (minutes)
  - Reset Login Retries after (minutes)

**Note** Hover your cursor over **Info** to view details for each parameter.

- **Step 4** Choose the **Idle Session Timeout** value from the drop-down list.
- Step 5 Click Save.

If you leave the session idle, a **Session Timeout** dialog box appears five minutes before the session timeout. Click **Stay signed in** if you want to continue the session. You can click **Sign out** to end the session immediately.

# **Password Expiry**

You can configure the password expiration policy to manage the following:

- Password expiration frequency.
- Number of days that users are notified before their password expires.
- · Grace period.
- Step 1 From the top-left corner, click the menu icon and choose System > Settings > Trust & Privacy > Password Expiry.
- **Step 2** Click the **Enforce Password Expiry** toggle button so that you see a check mark.
- **Step 3** Enter values for the following **Enforce Password Expiry** parameters:
  - Password Expiry Period (days)
  - Password Expiration Warning (days)
  - Grace Period (days)

**Note** Hover your cursor over **Info** to view details for each parameter.

**Step 4** Click **Save** to set the password expiry settings.

### **IP Access Control**

IP access control allows you to control the access to Catalyst Center based on the IP address of the host or network. This feature controls access to the Catalyst Center GUI only; this feature doesn't control enterprise-wide network access.

Catalyst Center provides the following options for IP access control:

- Allow all IP addresses to access Catalyst Center (the default).
- Allow only selected IP addresses to access Catalyst Center.

## **Configure IP Access Control**

To configure IP access control and allow only selected IP addresses to access Catalyst Center, perform the following steps:

- 1. Enable IP Access Control, on page 98
- 2. Add an IP Address to the IP Access List, on page 98
- 3. (Optional) Delete an IP Address from the IP Access List, on page 99

### **Enable IP Access Control**

### Before you begin

- Ensure that you have SUPER-ADMIN-ROLE permissions.
- Add the Catalyst Center services subnet, cluster service subnet, and cluster interface subnet to the list of allowed subnets.
- Step 1 From the top-left corner, click the menu icon and choose System > Settings > Trust & Privacy > IP Access Control.
- Step 2 Click the Allow only listed IP addresses to connect radio button.
- Step 3 Click Add IP List.
- **Step 4** In the **IP Address** field of the **Add IP** slide-in pane, enter your IPv4 address.

**Note** If you don't add your IP address to the IP access list, you may lose access to Catalyst Center.

**Step 5** In the **Subnet Mask** field, enter the subnet mask.

The valid range for subnet mask is from 0 through 32.

Step 6 Click Save.

### Add an IP Address to the IP Access List

To add more IP addresses to the IP access list, perform the following steps.

### Before you begin

Ensure that you enable IP access control. For more information, see Enable IP Access Control, on page 98.

- Step 1 From the top-left corner, click the menu icon and choose System > Settings > Trust & Privacy > IP Access Control.
- Step 2 Click Add.
- **Step 3** In the **IP Address** field of the **Add IP** slide-in pane, enter the IPv4 address of the host or network.
- **Step 4** In the **Subnet Mask** field, enter the subnet mask.

The valid range for subnet mask is from 0 through 32.

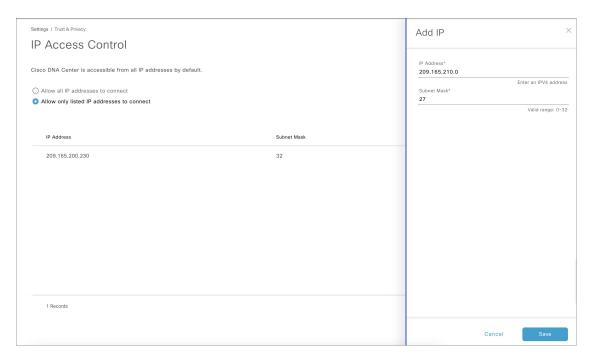

Step 5 Click Save.

### **Delete an IP Address from the IP Access List**

To delete an IP address from the IP access list and disable its access to Catalyst Center, perform the following steps.

#### Before you begin

Ensure that you have enabled IP access control and added IP addresses to the IP access list. For more information, see Enable IP Access Control, on page 98 and Add an IP Address to the IP Access List, on page 98.

- Step 1 From the top-left corner, click the menu icon and choose System > Settings > Trust & Privacy > IP Access Control.
- **Step 2** In the **Action** column, click the **Delete** icon for the corresponding IP address.
- Step 3 Click Delete.

### **Disable IP Access Control**

To disable IP access control and allow all IP addresses to access Catalyst Center, perform the following steps.

### Before you begin

Ensure that you have SUPER-ADMIN-ROLE permissions.

- $\textbf{Step 1} \qquad \text{From the top-left corner, click the menu icon and choose } \textbf{System} > \textbf{Settings} > \textbf{Trust \& Privacy} > \textbf{IP Access Control}.$
- Step 2 Click the Allow all IP addresses to connect radio button.